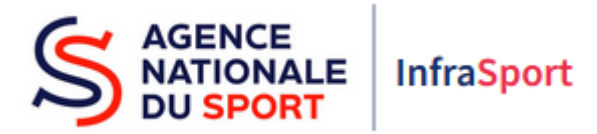

## Guide d'utilisation d'InfraSport

## Subventions d'Equipements Sportifs

Partie 5 : Saisie et dépôt d'un projet

Ce guide est destiné aux structures désireuses d'effectuer une demande de subvention d'équipements sportifs auprès de l'Agence nationale du Sport.

Il reprend, pour chaque page, les éléments à compléter par les structures éligibles.

Il permet, en cas de blocage(s), de trouver la solution adéquate et comporte des points d'attention ainsi que des conseils pour pouvoir mener à bien la démarche.

Avant de démarrer la navigation sur InfraSport, il est possible, pour un meilleur confort de lecture des différentes informations, réduire le zoom de l'affichage écran.

## 1. Saisie d'un projet

La saisie d'un projet consiste à renseigner les informations demandées dans les champs correspondants sur les 7 écrans du menu vertical (encadré bleu) :

- Porteur de projet
- Caractéristiques générales
- Caractéristiques techniques
- Caractéristiques sportives
- Informations financières
- Dates
- Pièces constitutives du projet

Les champs comprenant un astérisque sont obligatoires.

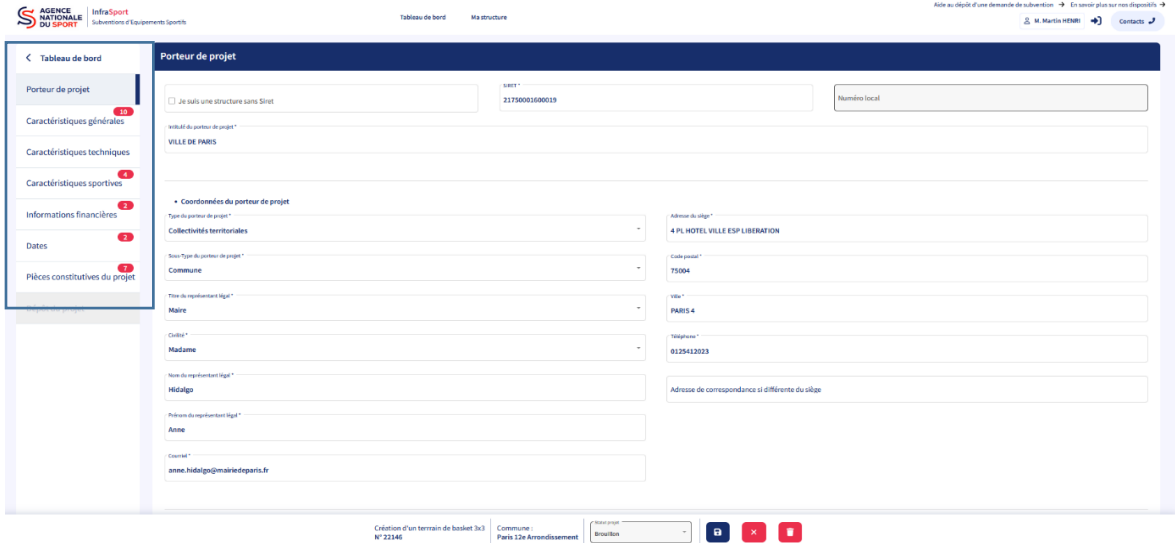

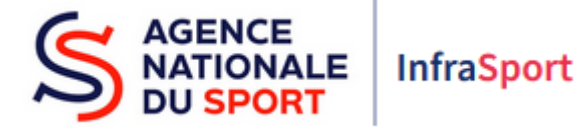

 Porteur de projet : les informations sont pré-remplies avec celles déjà indiquées dans « Ma structure ». Vérifier les informations renseignées sur les personnes ressources en charge du dossier (encadré bleu) et les mettre à jour le cas échéant. Il est possible d'indiquer une adresse postale de correspondance si elle est différente de l'adresse du siège de la structure (encadré rouge).

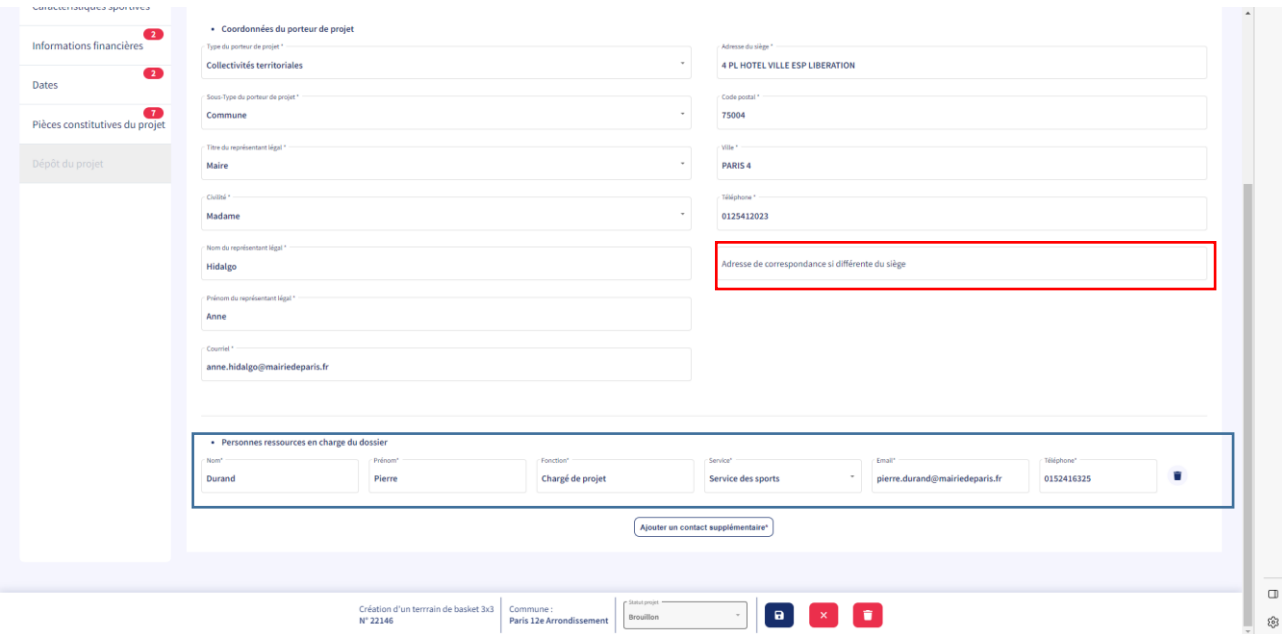

Veiller à toujours enregistrer la saisie (icône disquette) avant de passer à l'écran suivant sinon les données renseignées seront perdues.

 Caractéristiques générales : cocher un type de projet (encadré bleu) en fonction de l'équipement qui sera réalisé : équipement sportif fixe, équipement sportif mobile ou matériel lourd. Indiquer les critères d'éligiblité et autres informations correspondant au projet (encadré rouge).

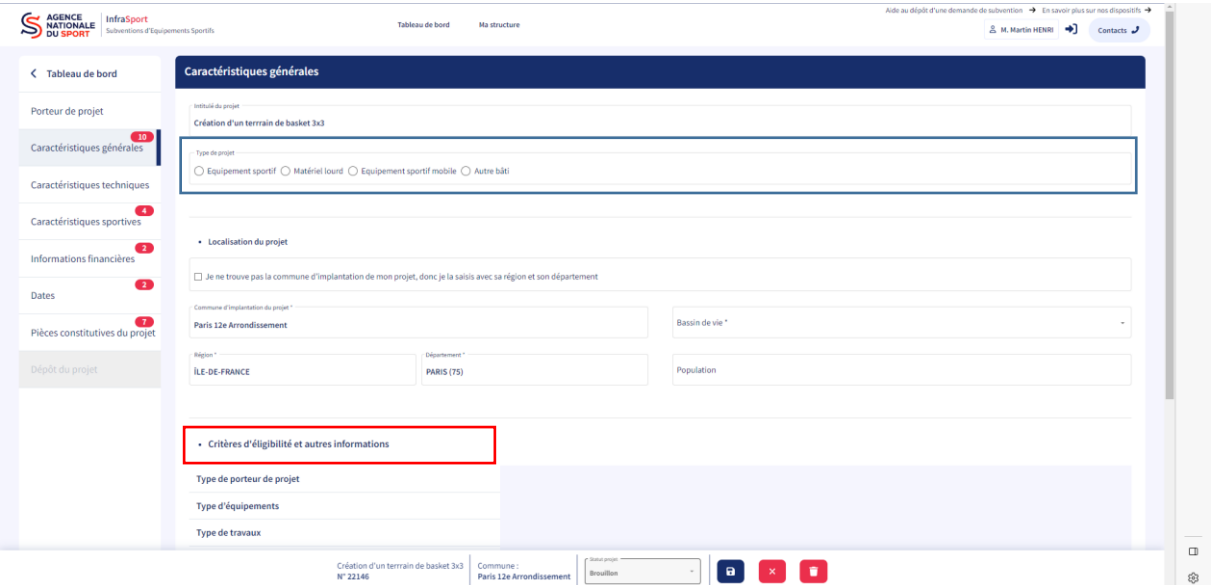

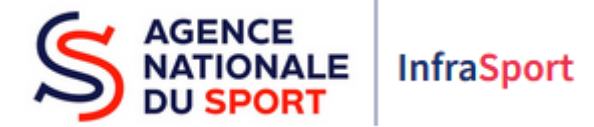

Pour cela, cliquer sur les 5 items qui ouvrent chacun un menu déroulant et cocher le ou les éléments qui caractérisent le projet (encadré bleu). Il est également possible d'apporter des précisions sur les éléments qui ont été cochés dans le champ « précision sur les critères d'éligiblité et autres informations » (encadré rouge).

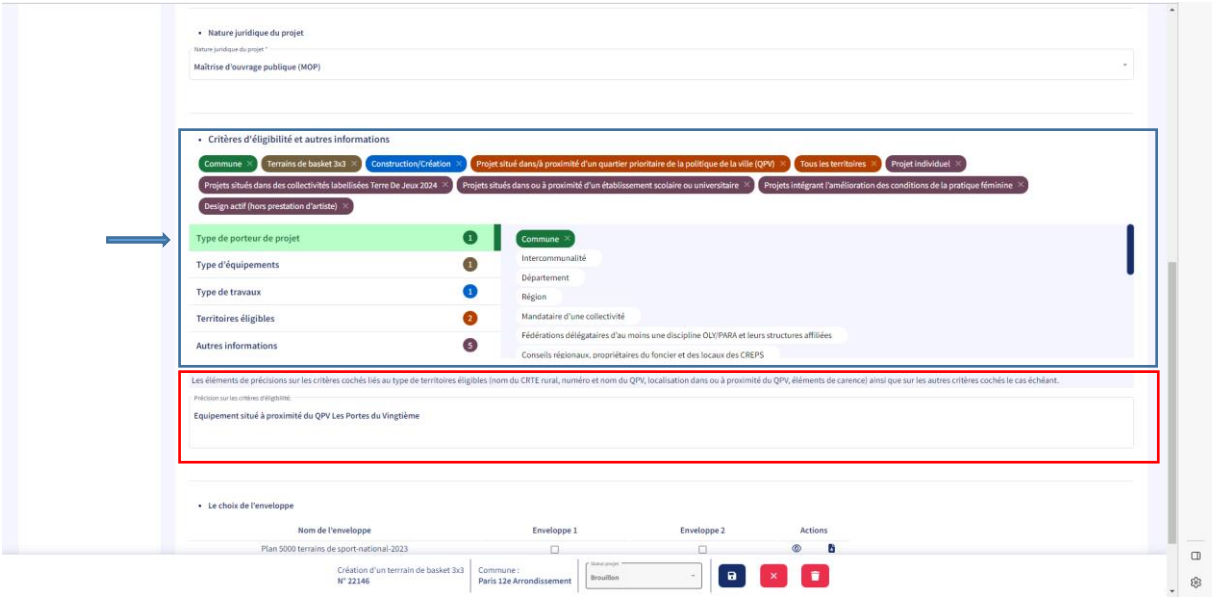

Choisir ensuite l'enveloppe sur laquelle le projet peut être déposé parmi les différentes enveloppes proposées qui apparaissent à l'écran. En cas de doute, il est possible de consulter les fiches synthétiques des enveloppes en cliquant sur l'icône « œil » (flèche bleue) et de télécharger la fiche en cliquant sur l'icône « téléchargement » (flèche rouge).

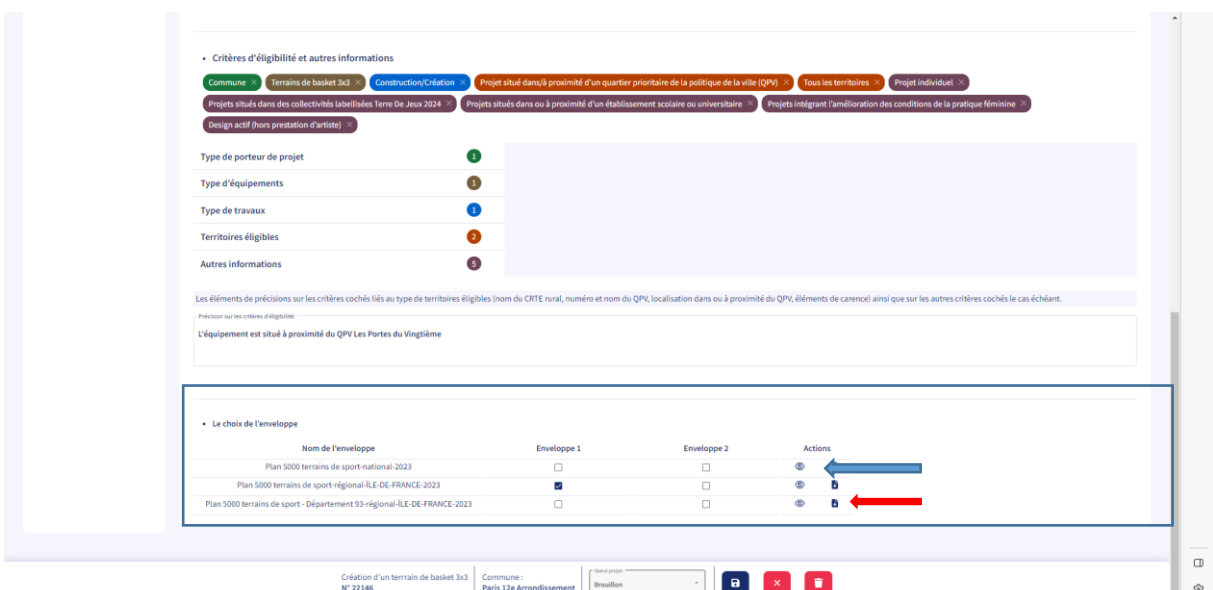

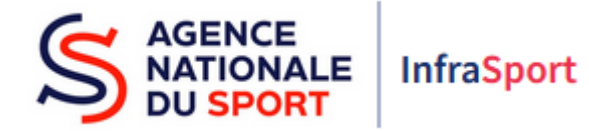

 Caractéristiques techniques – installation : cocher le type d'installation sportive de votre projet (encadré bleu).

L'installation sportive est un lieu caractérisé par une adresse, où est(sont) implanté(s) un (ou plusieurs) équipement(s) sportif(s), avec ou sans enceinte limitative. Dans le cas d'un seul équipement, les noms usuels de l'installation et de l'équipement peuvent être identiques et peuvent correspondre à une nomenclature d'équipement sportif (Exemple : Salle multisports).

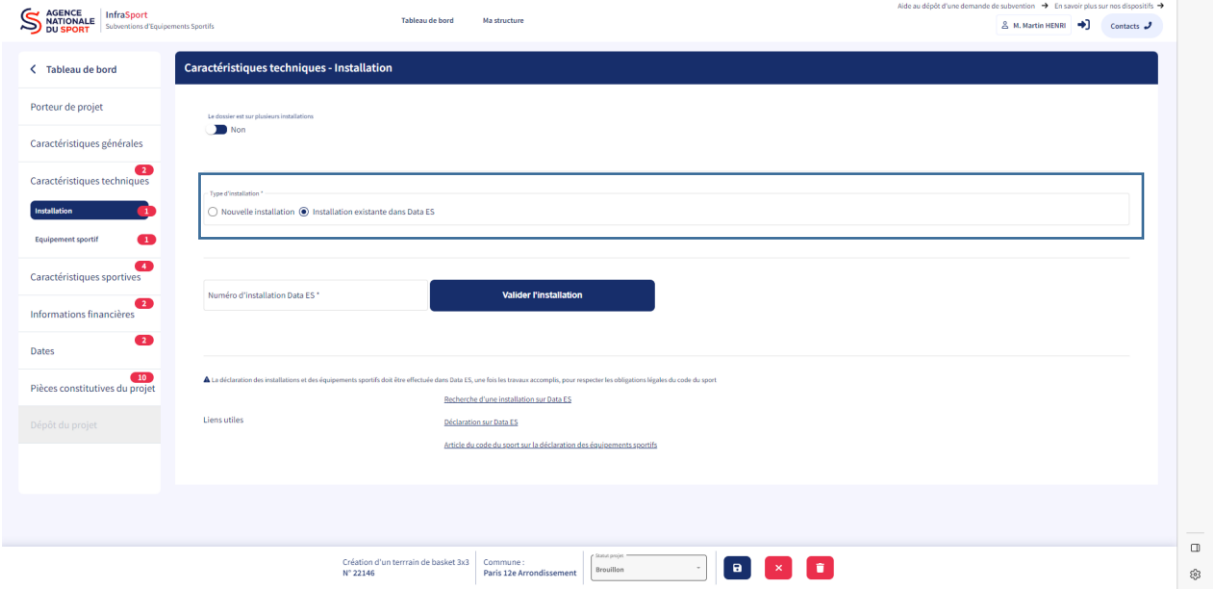

S'il s'agit d'une nouvelle installation, cocher « nouvelle installation » dans le champ « type d'installation » et renseigner le nom de l'installation qui peut être le nom de l'équipement qui sera réalisé, les champs adresses, le nombre total d'équipement(s) qui sera(ont) réalisé(s), la zone d'attraction et préciser si l'installation est située sur une ou plusieurs communes (encadrés bleus).

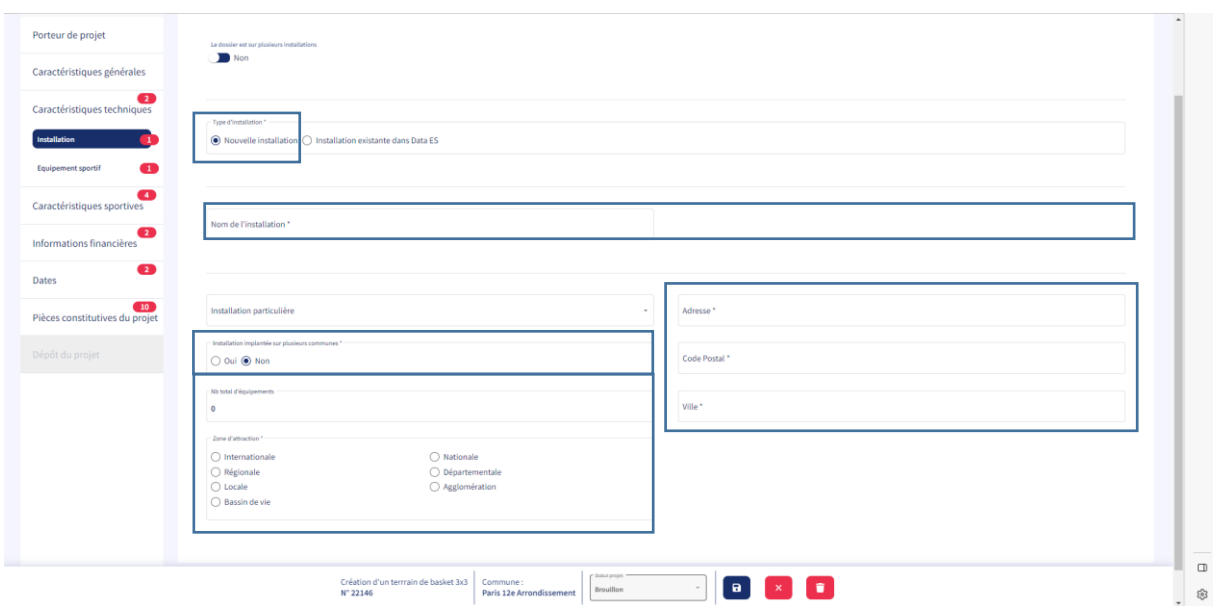

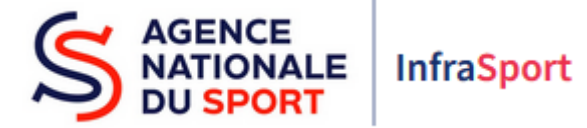

Si le(les) équipement(s) est(sont) implanté(s) dans une installation déjà existante, cocher « installation existante dans Data ES dans le champ « type d'installation » puis cliquer sur le lien « recherche d'une installation dans Data ES » (flèche bleue) pour récupérer le numéro de l'installation correspondante.

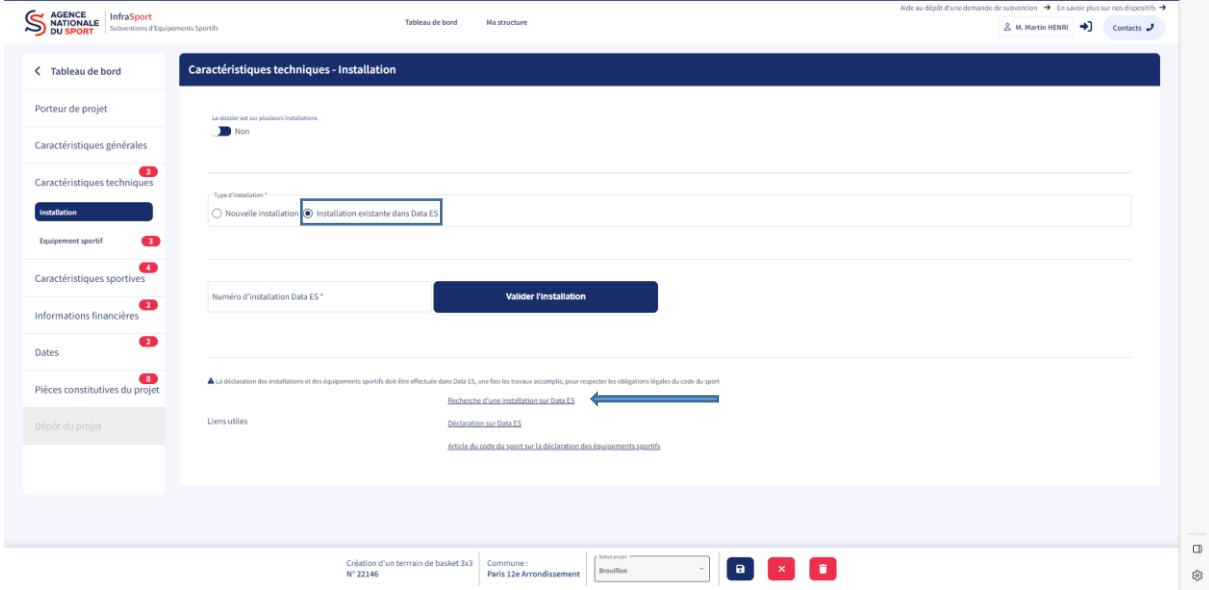

Chercher l'installation sur le site Data ES en utilisant les filtres de recherche (encadré bleu) et en indiquant la ville de localisation de l'équipement afin de le trouver plus facilement. Une fois trouvé, copier le numéro de l'installation sportive, par exemple : I751120027 (encadré rouge).

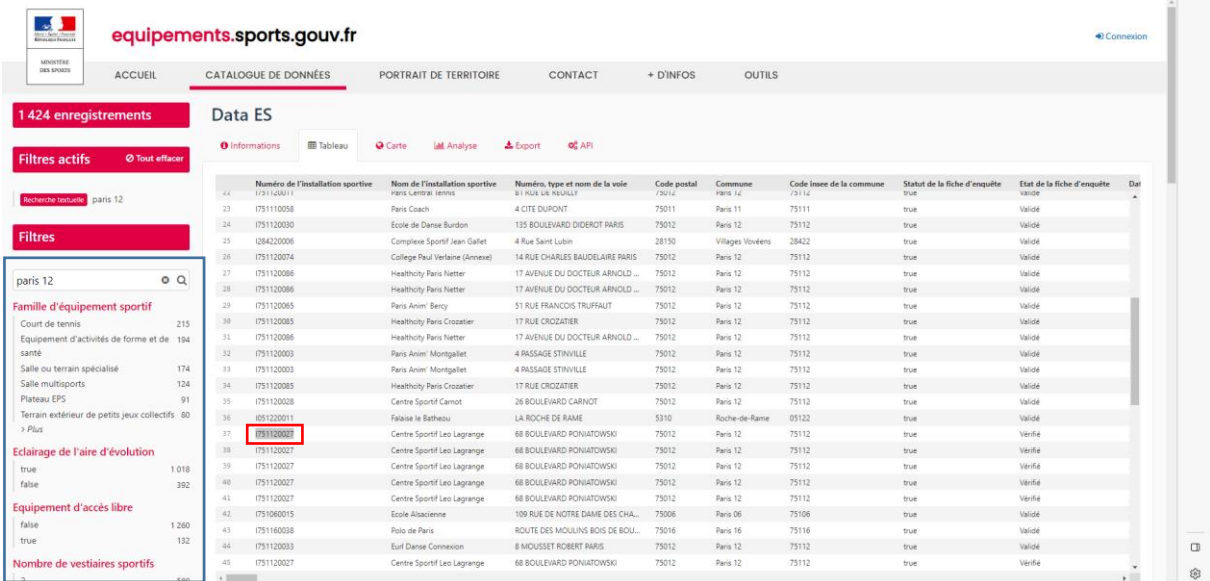

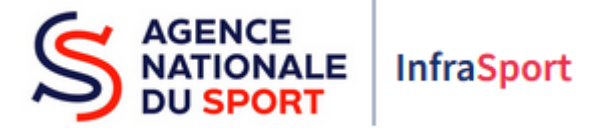

Coller le numéro de l'installation sportive I751120027 dans le champ d'infraSport intitulé « numéro d'installation Data ES » (encadré rouge) puis valider l'installation (flèche rouge).

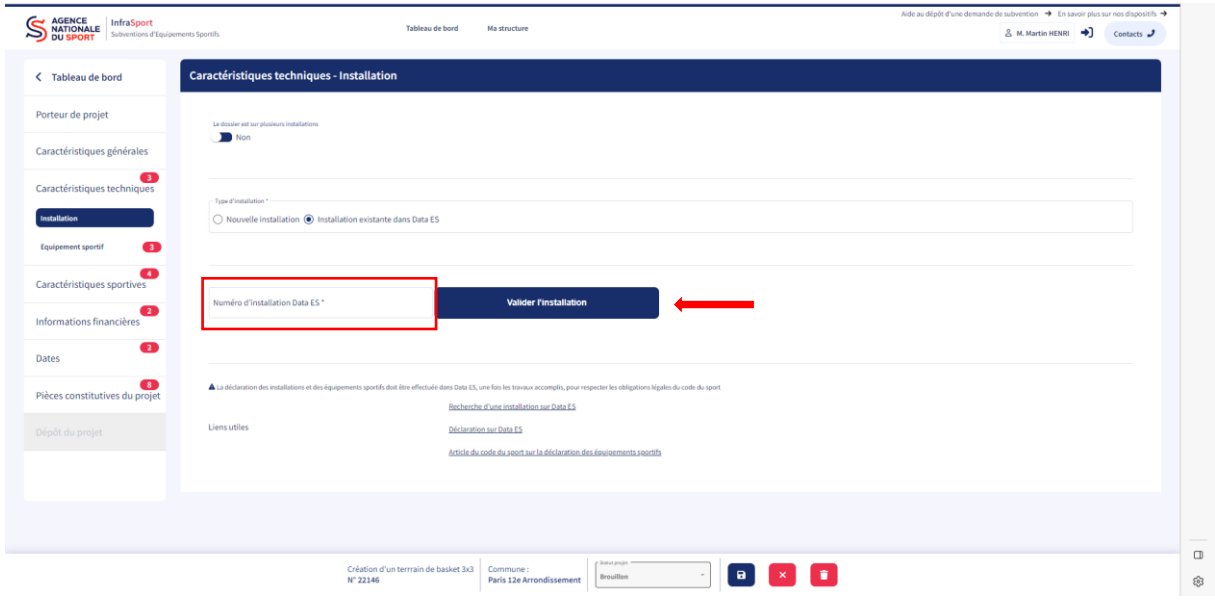

Les champs de l'installation existante sont repris automatiquement de Data ES dans l'écran (encadrés bleus).

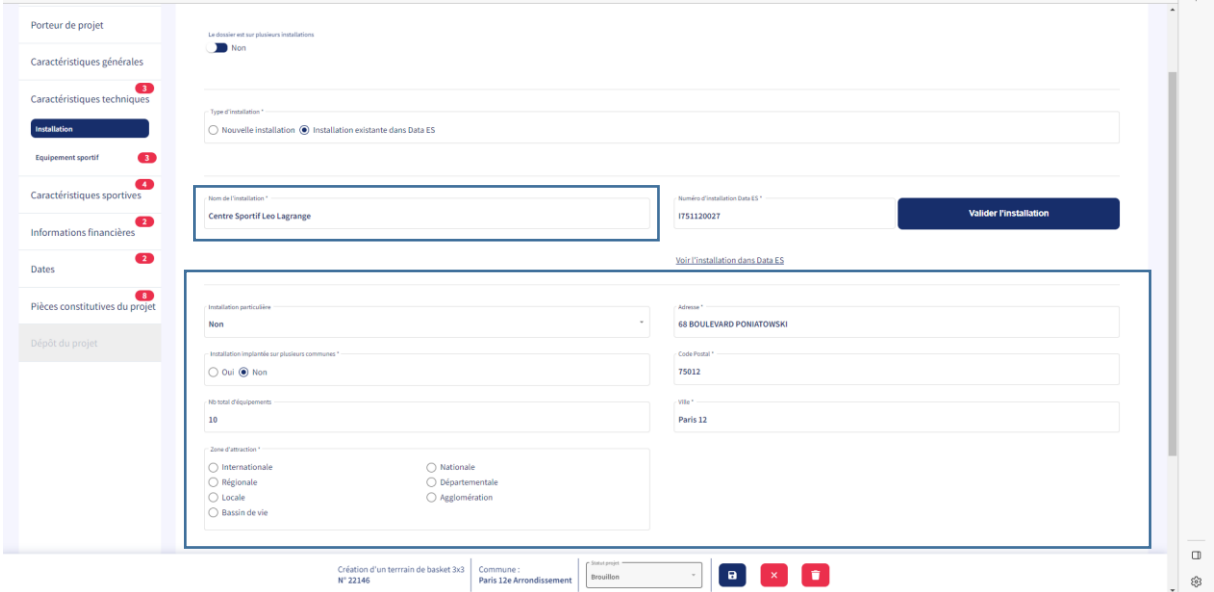

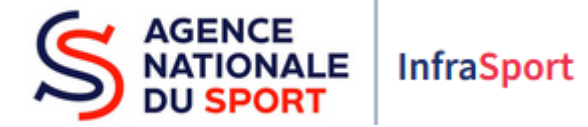

Si le projet concerne plusieurs installations, cocher « oui le dossier est sur plusieurs installations » puis renseigner les noms et adresses de toutes les installations concernées par le projet ainsi que le(s) équipement(s) rattaché(s) à ces installations. Renseigner ensuite les données de l'installation principale du projet ou de la première installation décrite dans le projet (encadrés verts).

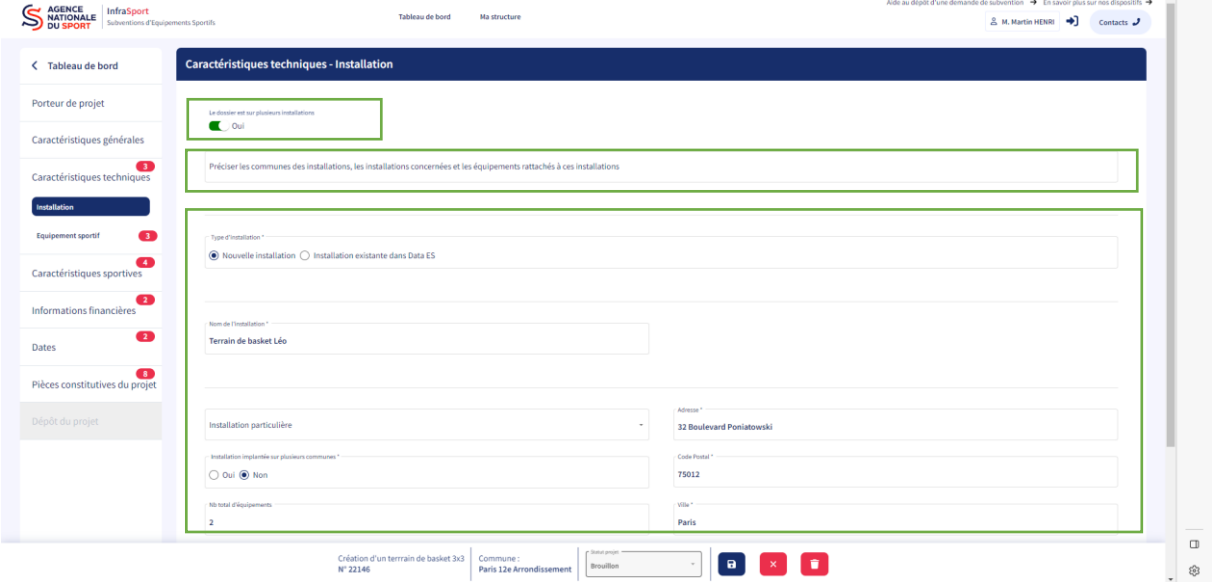

Veiller à toujours enregistrer la saisie avant de passer à l'écran suivant sinon les données renseignées seront perdues.

Caractéristiques techniques – équipement sportif :

Cocher le type de travaux, il peut y en avoir plusieurs par projet, puis décrire les travaux le plus précisément possible (encadrés bleus). Ensuite, cliquer, soit sur « équipements existants dans Data ES » (flèche bleue) si le projet concerne un équipement déjà présent au sein d'une installation existante (exemple : une rénovation lourde d'un gymnase), soit sur « nouveaux équipements » (flèche rouge) si le projet concerne un nouvel équipement à créer au sein de l'installation existante ou nouvelle (exemple : construction d'une piscine).

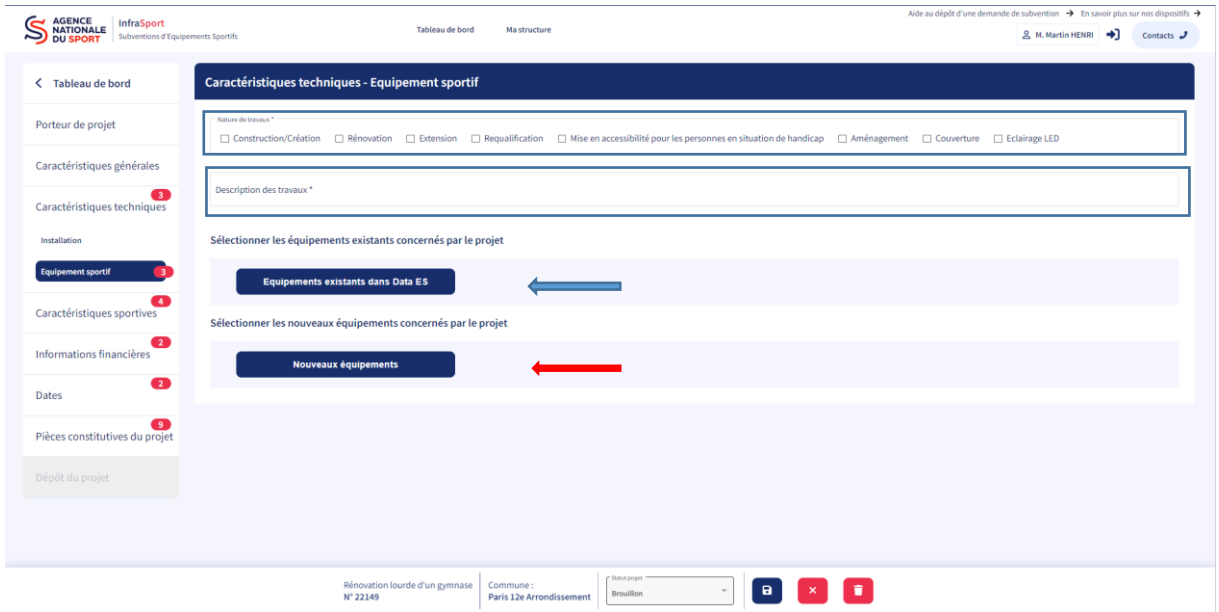

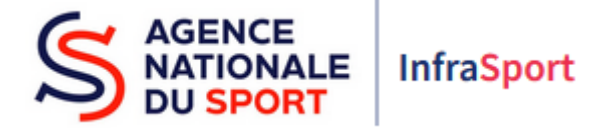

Dans le cas d'un équipement déjà présent au sein d'une installation, sélectionner l'équipement concerné à l'aide du menu déroulant.

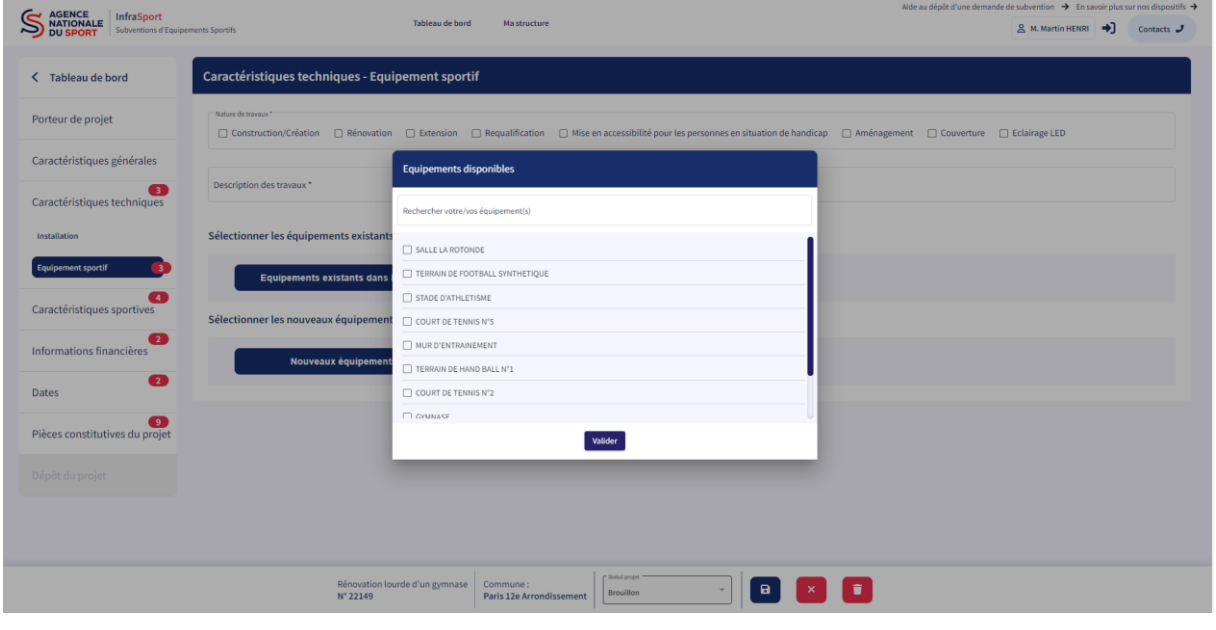

L'équipement apparaît sur l'écran (encadré bleu). Renseigner les informations sur l'équipement existant en cliquant sur le bouton + (en rouge) .

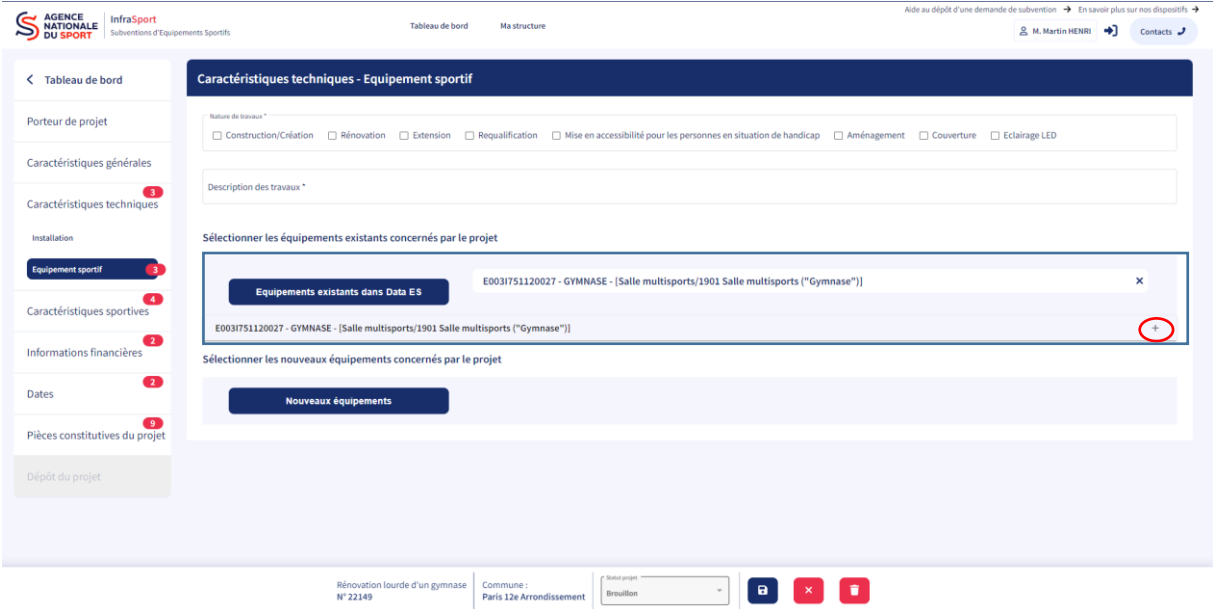

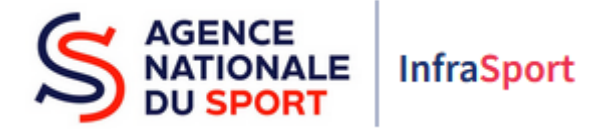

Renseigner les informations de l'équipement à venir (encadrés bleus) dans le formulaire qui apparaît à l'écran.

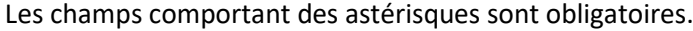

 $\mathbf{L}$  . The formal density of  $\mathbf{R}$ 

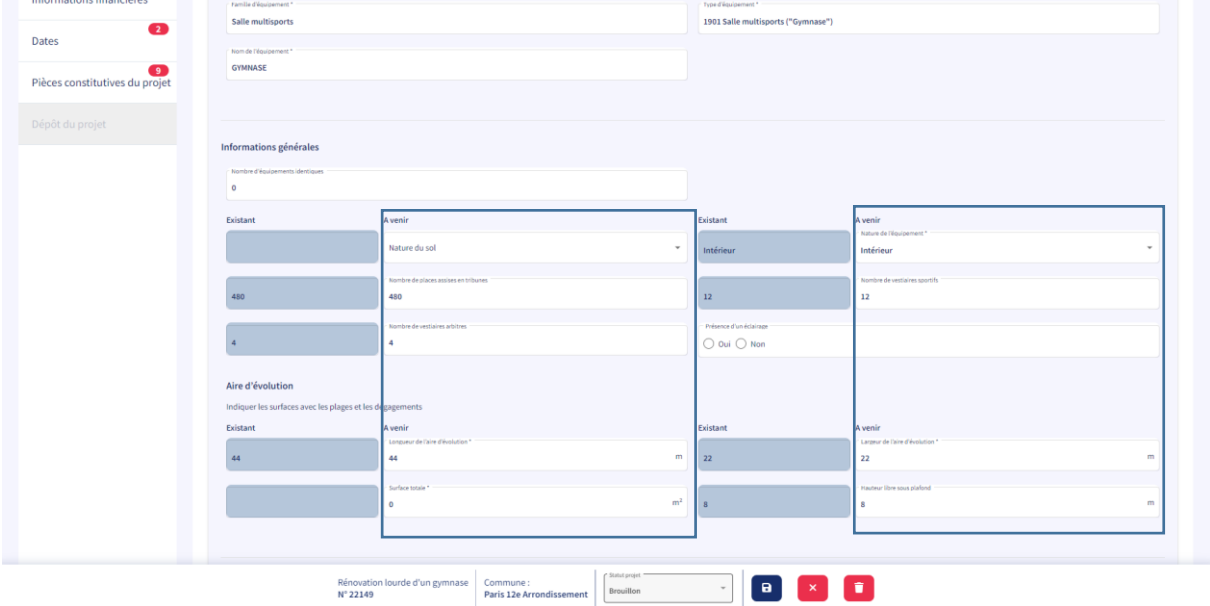

Répéter ces actions en cliquant sur le bouton « équipements existants dans Data ES » autant de fois qu'il y a d'équipements existants concernés par le projet.

Dans le cas d'un nouvel équipement à créer au sein de l'installation, renseigner la famille de l'équipement et le type d'équipement à l'aide des menus déroulants qui apparaissent lorsque l'on clique dans les champs correspondants, ainsi que le nom de l'équipement.

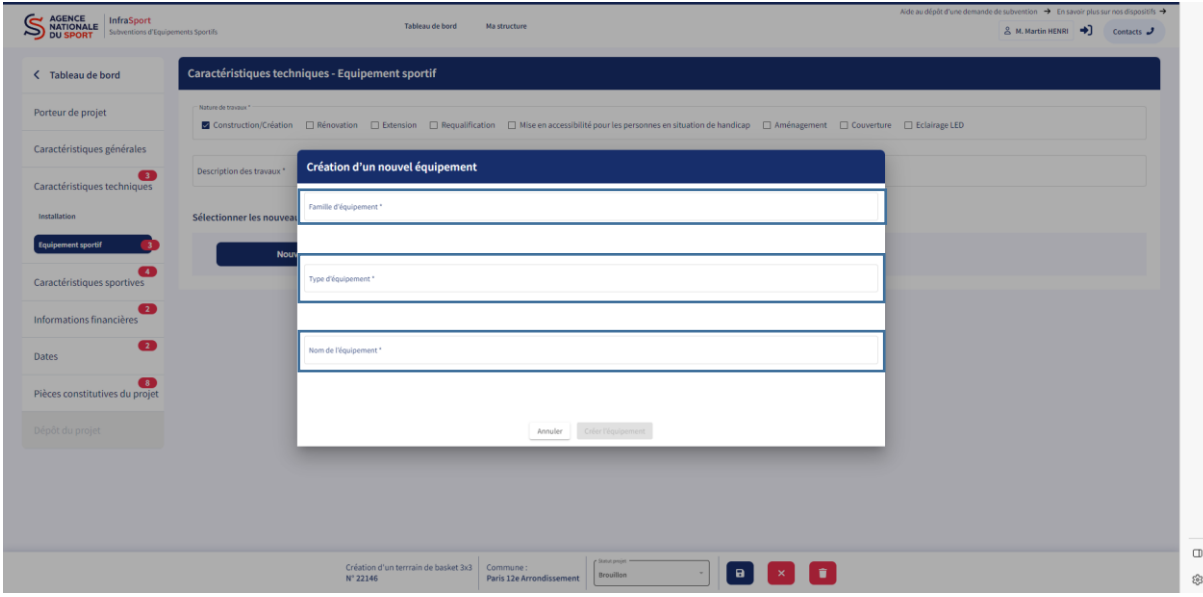

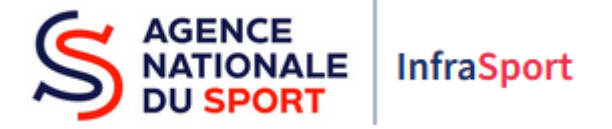

Cliquer sur le bouton « créer l'équipement » qui devient bleu et actif.

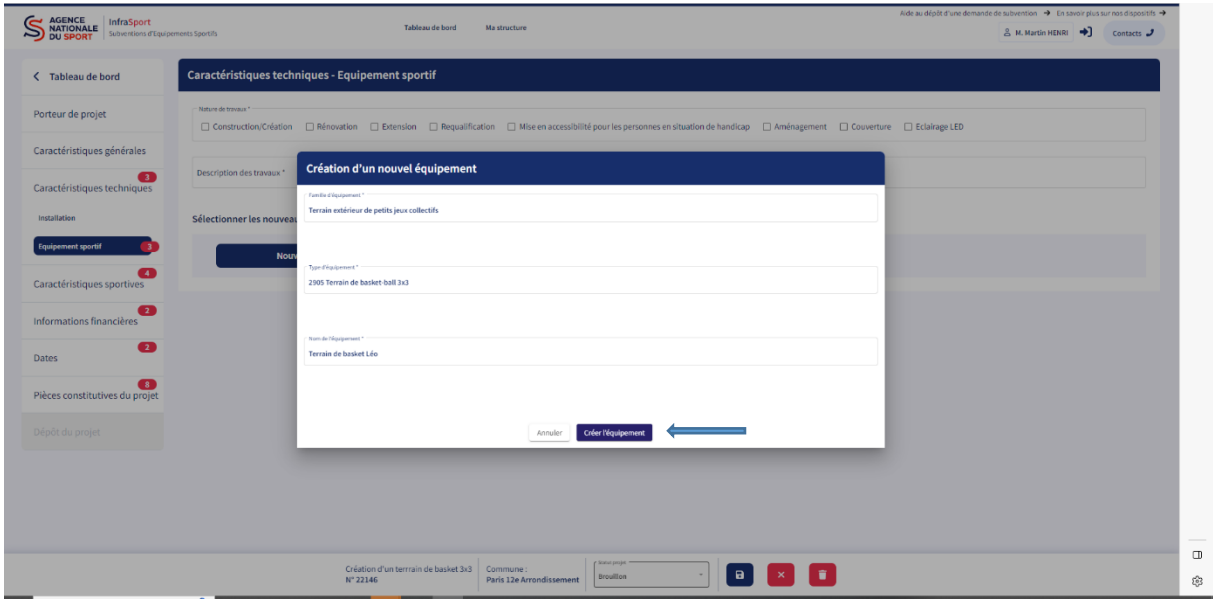

L'équipement apparaît sur l'écran (encadré bleu). Renseigner ensuite les informations sur le nouvel équipement qui sera réalisé en cliquant sur le bouton + (en rouge) .

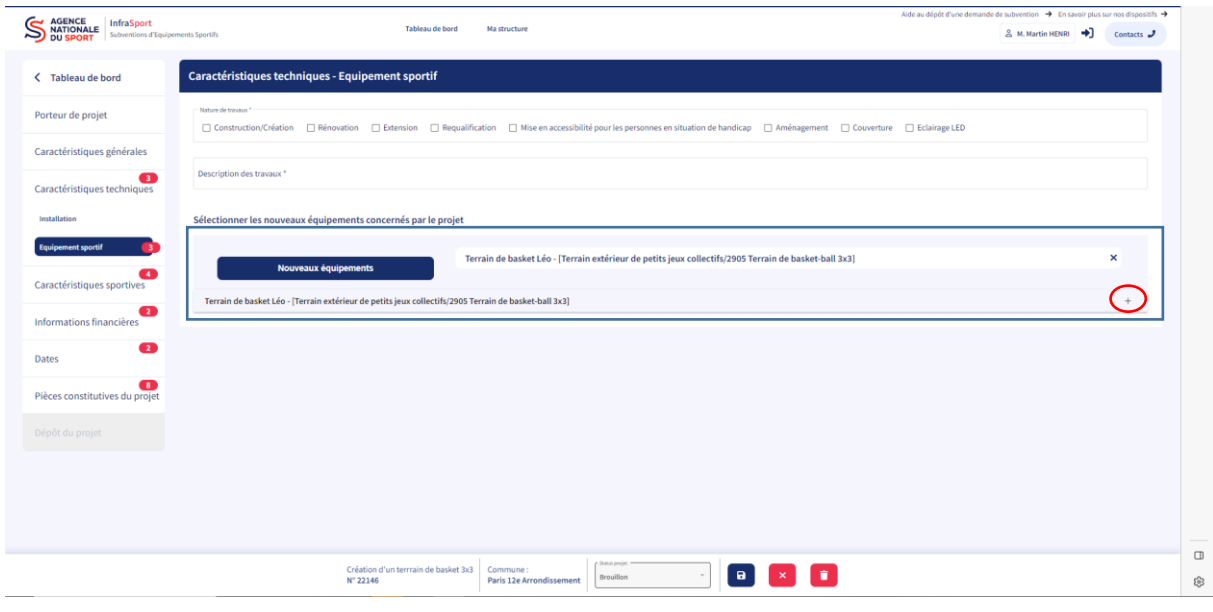

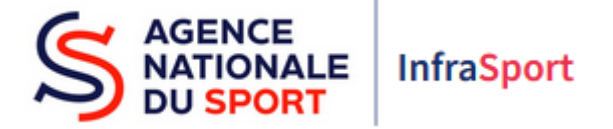

Renseigner les informations de l'équipement dans le formulaire qui apparaît à l'écran.

Les champs comportant des astérisques sont obligatoires.

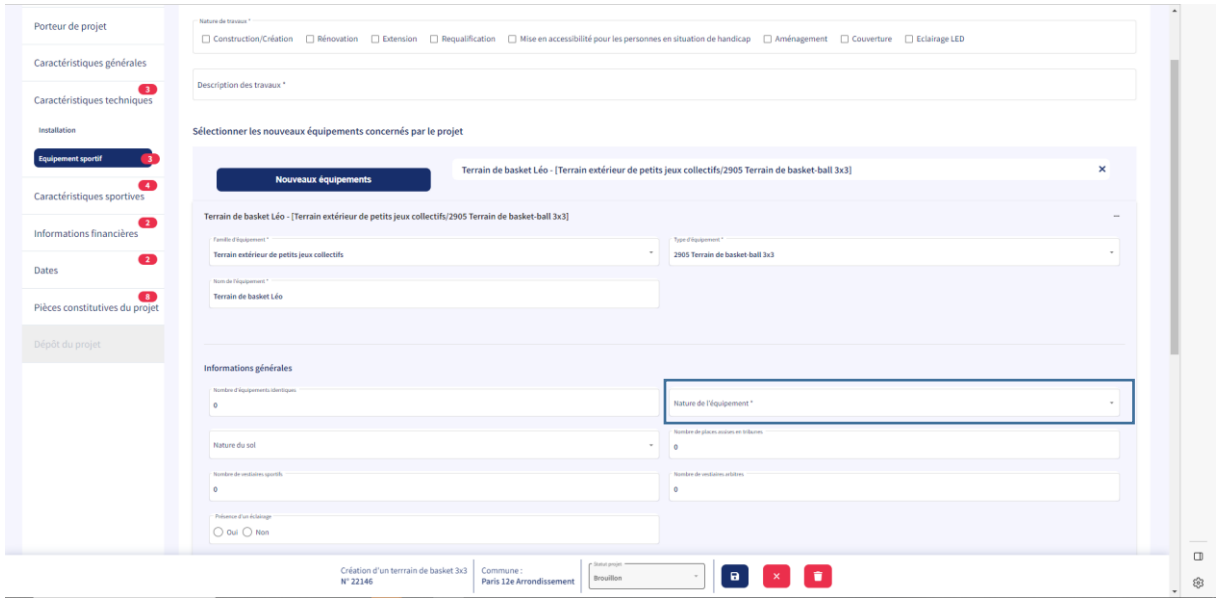

Répéter l'action de création d'un équipement en cliquant sur le bouton « nouveaux équipements » autant de fois qu'il y a d'équipements nouveaux à créer dans le projet.

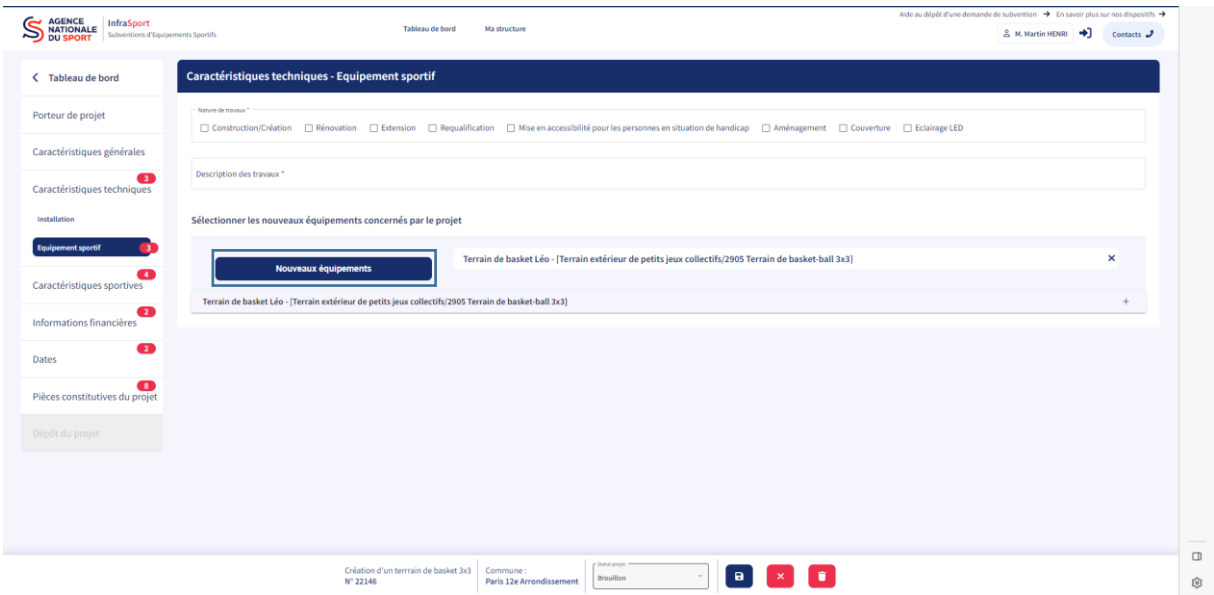

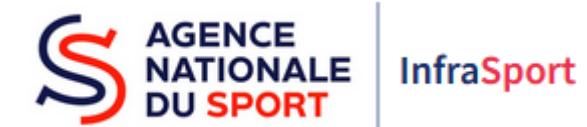

 Caractéristiques sportives : renseigner les disciplines sportives pratiquées au sein de l'équipement liées au projet ainsi que les fédérations concernées à l'aide des menus déroulants (encadrés bleus).

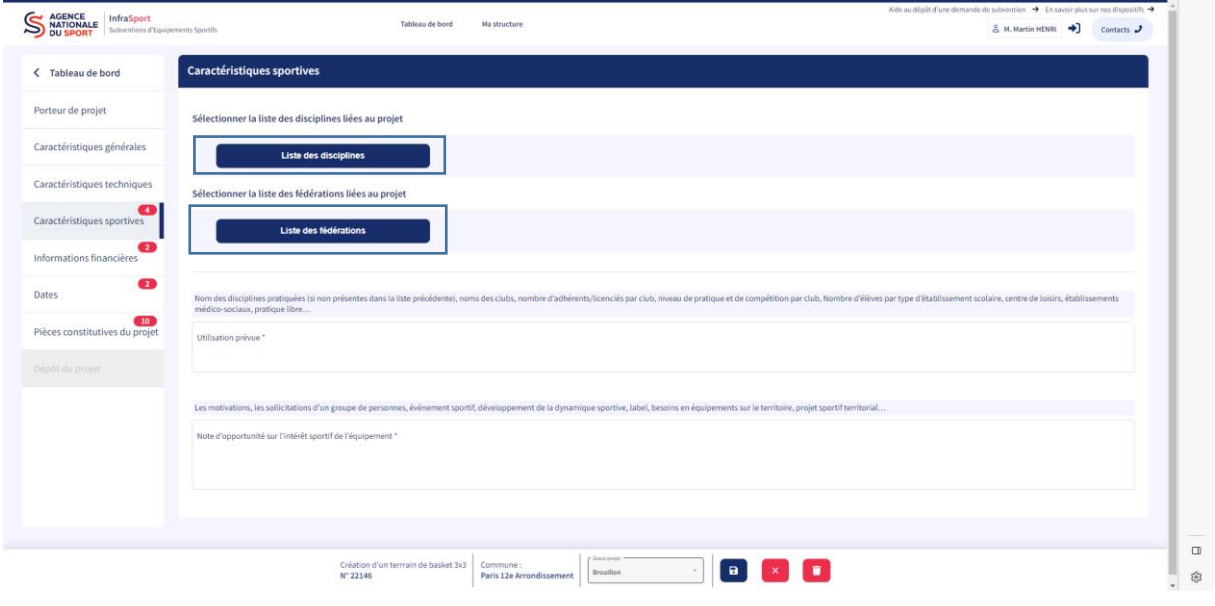

Exemple de recherche par les premières lettres du mot basket : bas.

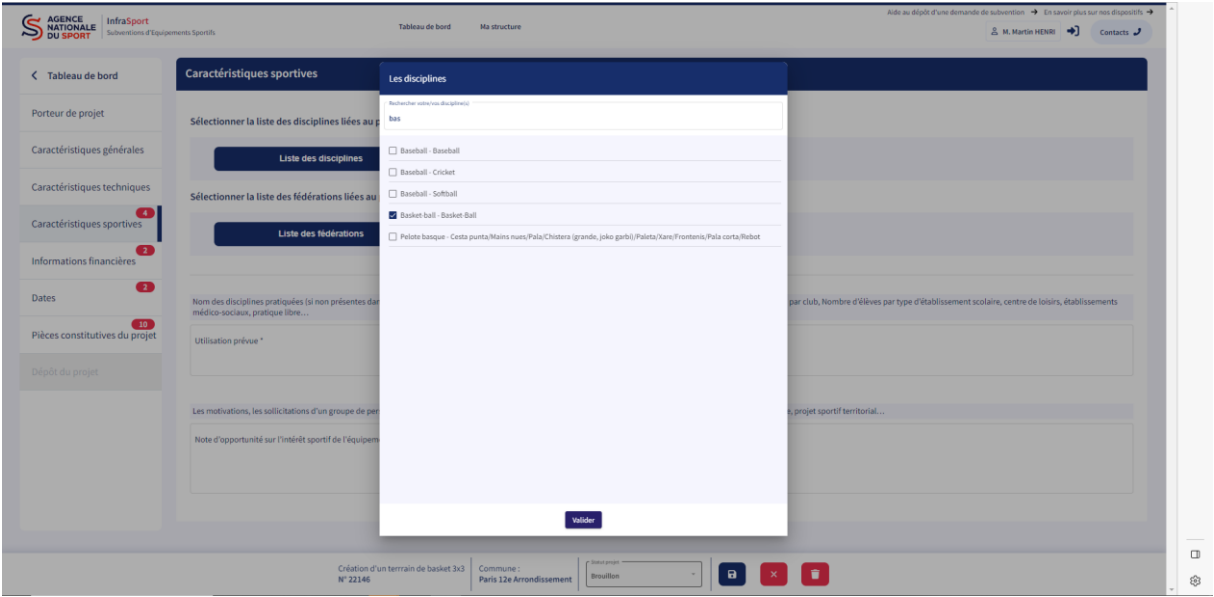

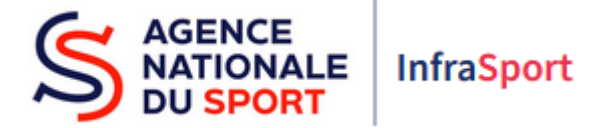

Renseigner les utilisateurs de(s) l'équipement(s) le plus précisément possible ainsi que l'opportunité du projet (explication synthétique du projet) en indiquant le contexte général et les motivations qui ont permis la programmation du projet et de cet (ces) équipement (s).

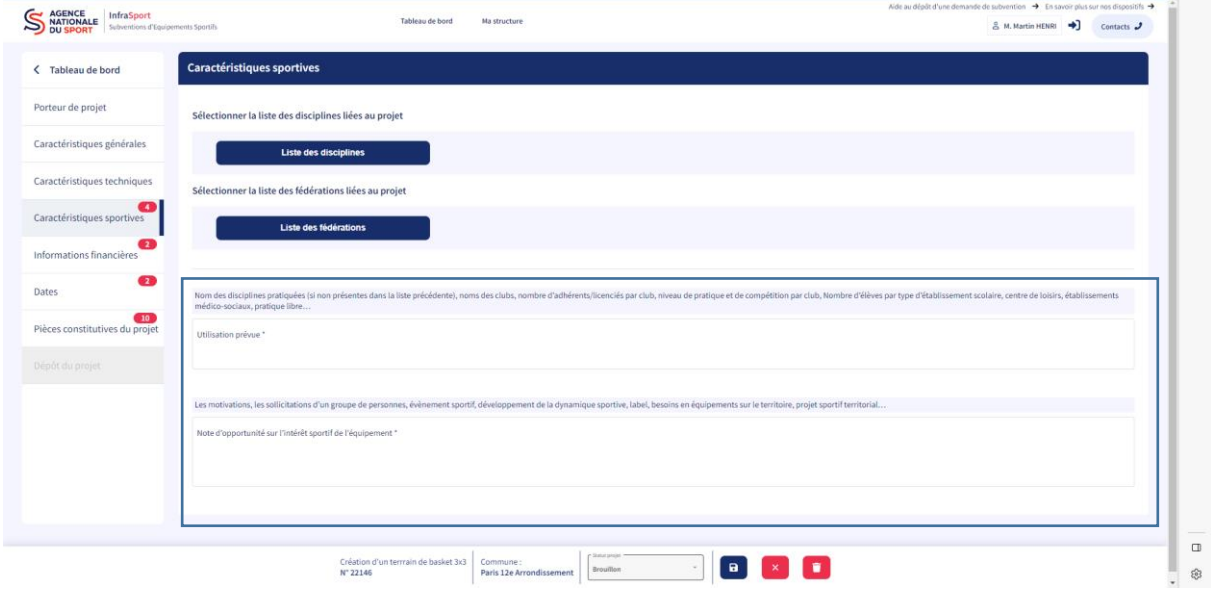

Veiller à toujours enregistrer la saisie avant de passer à l'écran suivant sinon les données renseignées seront perdues.

 Informations financières – devis / dépenses éligibles : renseigner le champ de dépense, ainsi que la nature de la dépense et le coût total de la nature de la dépense (encadrés bleus). Ajouter une nature de la dépense ou un nouveau champ de dépense en fonction des travaux à réaliser (encadrés rouges). Dans le champ coût total (encadré bleu), il est possible de renseigner des centimes.

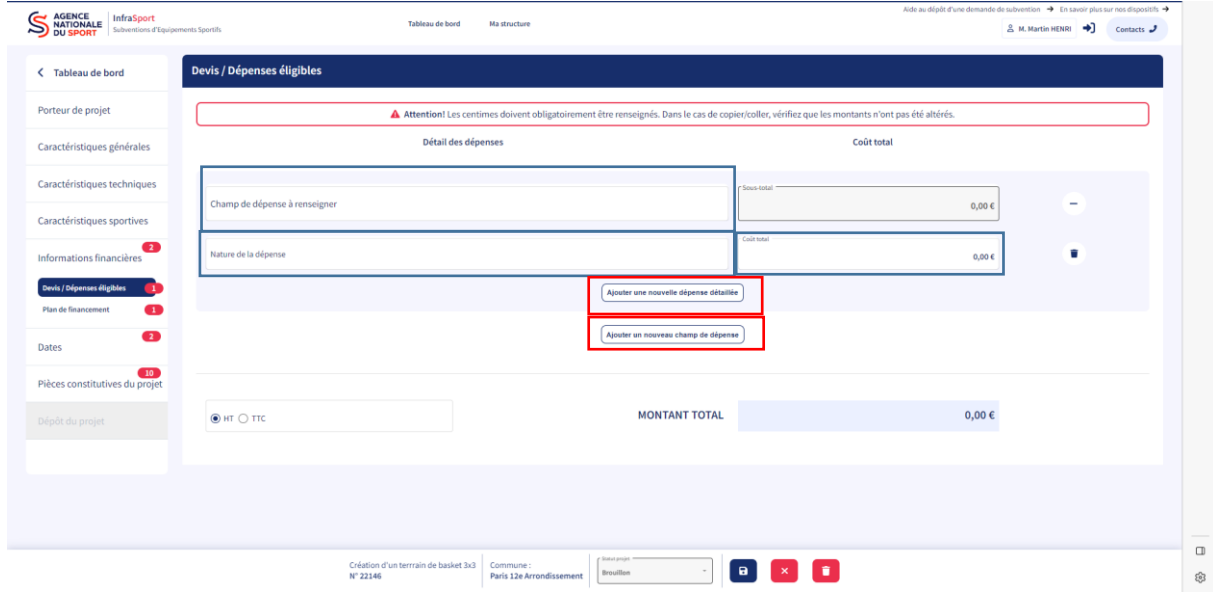

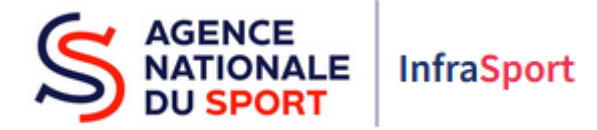

Exemple de devis pour 2 terrains de basket 3x3 : 2 champs de dépense sont renseignés (encadrés bleus) au sein desquels plusieurs natures de dépense sont décrites(encadré vert). Pour faire apparaître à l'écran les natures de dépense, il faut cliquer sur le bouton + (en rouge). Pour les faire disparaître, il faut cliquer sur le bouton – (en rouge). Pour supprimer un champ de dépense, il faut supprimer d'abord les natures de dépense en cliquant sur le bouton + (en rouge) puis cliquer ensuite sur l'icône poubelle de chaque nature de dépense (en violet).

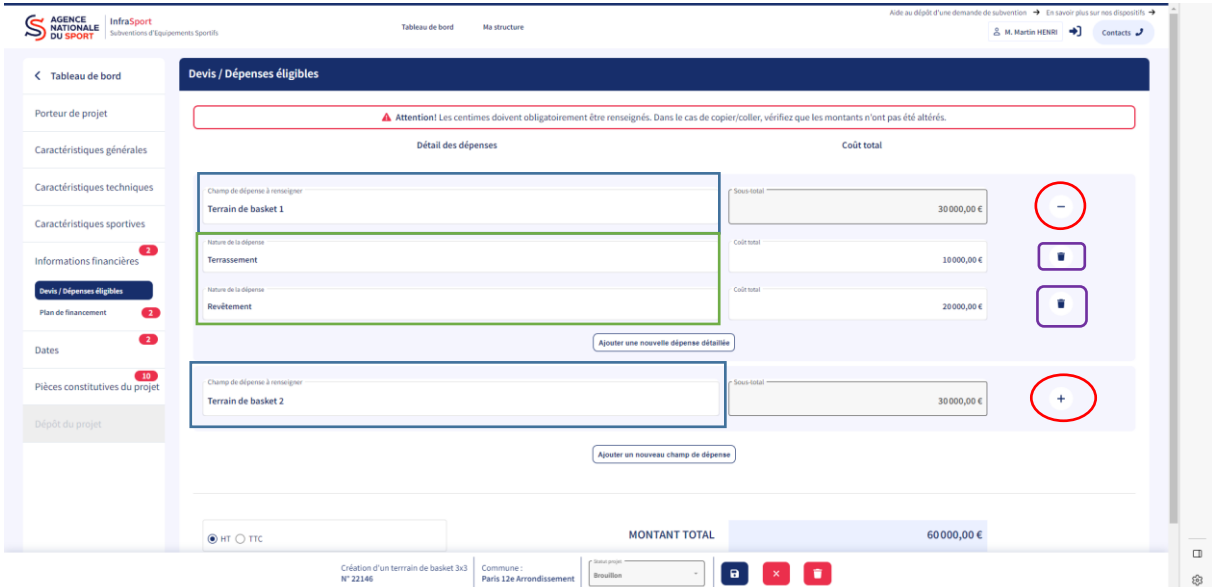

Vérifier que la mention cochée HT ou TTC correspond bien à votre situation (encadré bleu). Le montant total est calculé automatiquement (encadré vert).

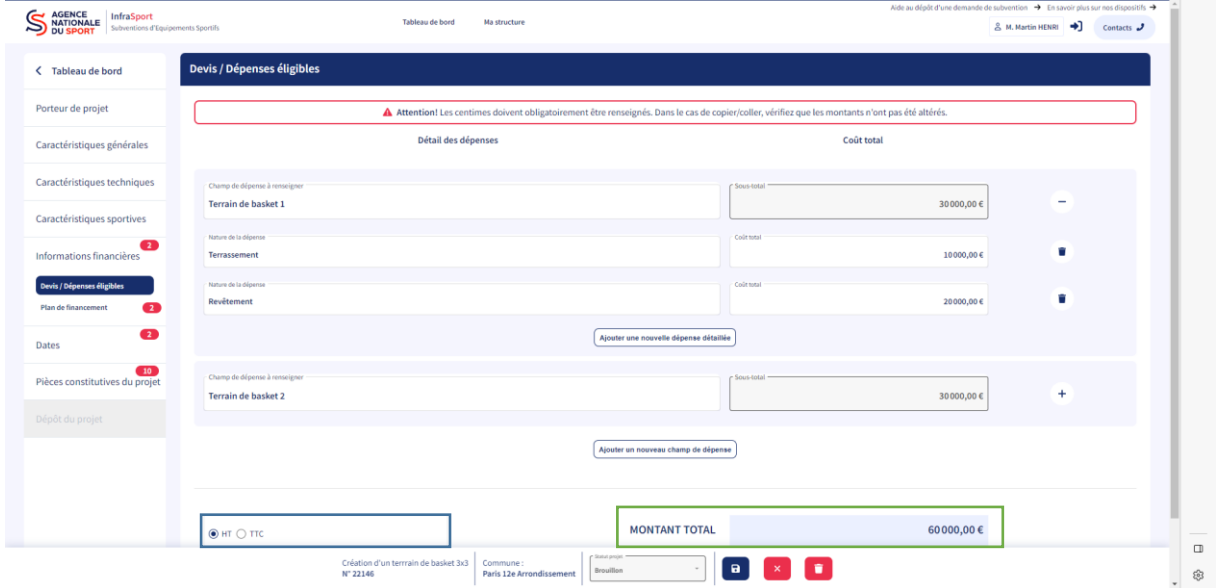

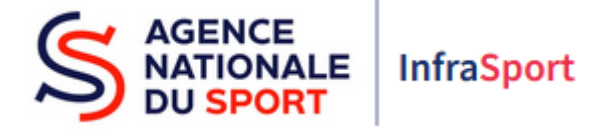

 Informations financières – plan de financement : le coût total est reporté dans l'écran du plan de financement (en vert).

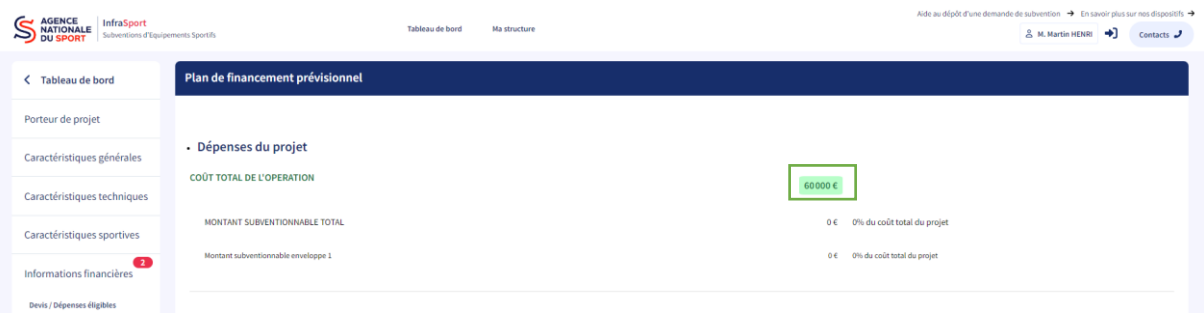

Renseigner ensuite la partie recette du plan de financement avec la participation du porteur de projet (encadré bleu) et la participation des cofinanceurs (encardé rouge). Les champs « conseil départemental » et « conseil régional » apparaissent par défaut. Renseigner les montants des recettes dans les champs « prévisionnelle » (encadrés verts). Pour ajouter un co-financeur, cliquer sur « ajouter une participation » (encadré violet) dans la catégorie qui correspond au cofinanceur (collectivité, mouvement sportif, etc.).

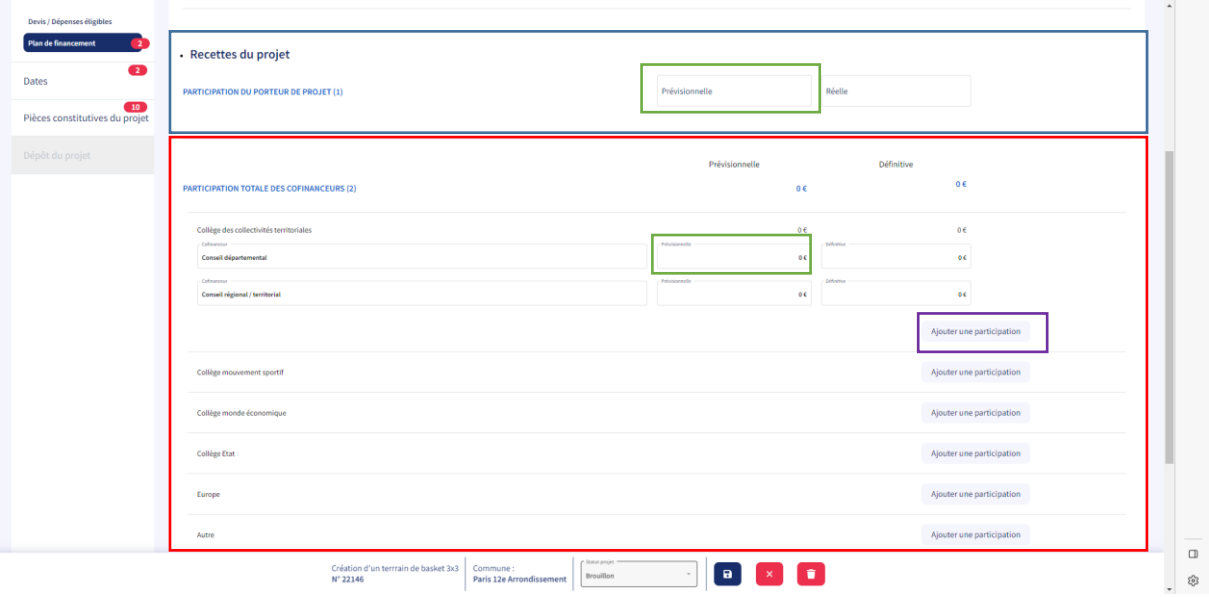

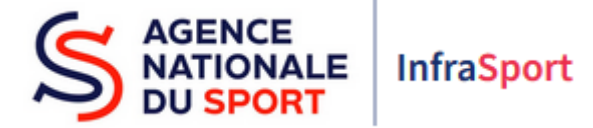

En cliquant sur « ajouter une participation » pour l'Etat, un champ apparaît à l'écran à renseigner avec le nom du co-financeur/ment et le montant prévisionnel sollicité (encadré bleu). Il est possible de supprimer le co-financeur/ment créé en cliquant sur l'icône poubelle (en rouge) ou encore d'ajouter une nouvelle participation de la même catégorie de financeur (encaré violet).

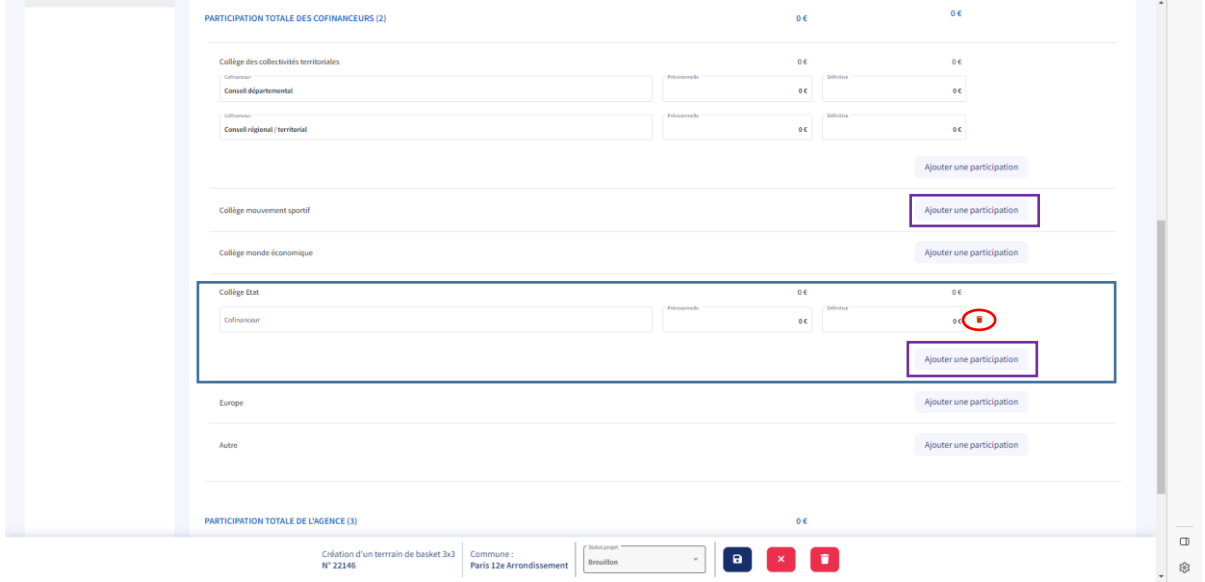

Renseigner la participation prévisionnelle sollicitée auprès de l'Agence (encadré bleu).

Le coût total de l'opération doit être égal aux recettes totales (tous les financements). Si tel n'est pas le cas, le message suivant apparaît à l'écran : « *Le Coût total de l'opération et la Recette totale prévisionnelle doivent être égales. Veuillez vérifier les informations* » (encadré rouge).

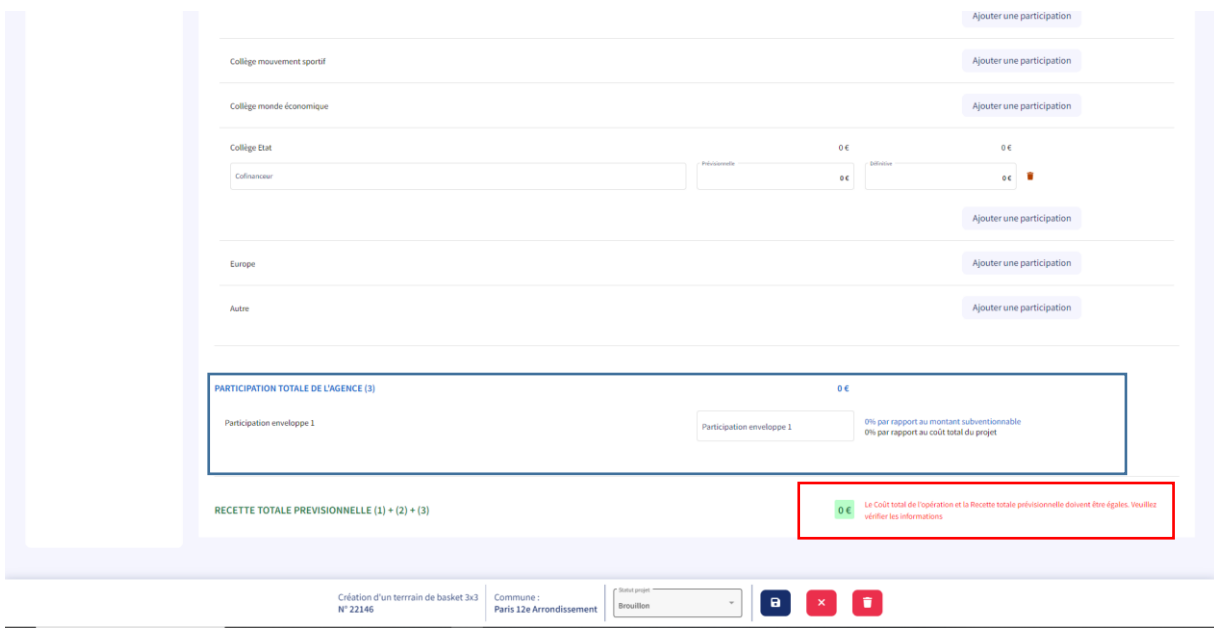

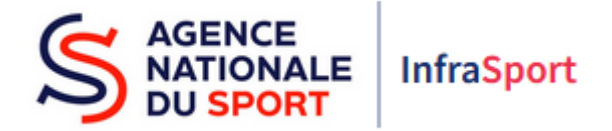

Dates : renseigner les champs obligatoires comprenant un astérique (encadré bleu).

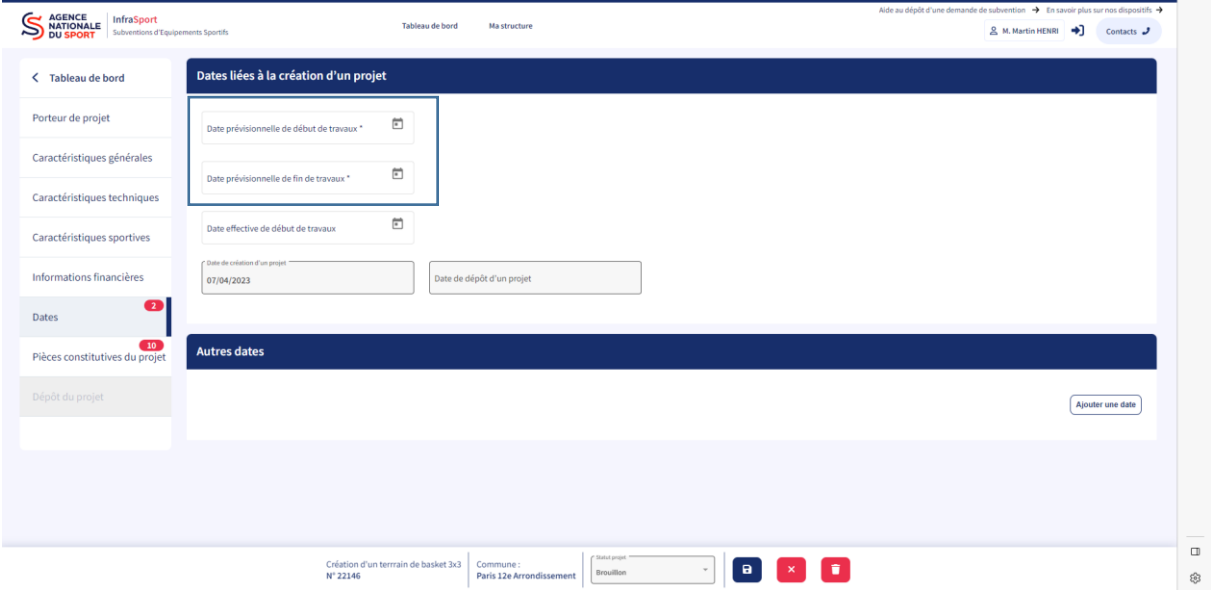

Veiller à toujours enregistrer la saisie avant de passer à l'écran suivant sinon les données renseignées seront perdues.

 Pièces constitutives du projet : télécharger les pièces du projet en cliquant sur le bouton « importer un fichier » (encadré bleu).

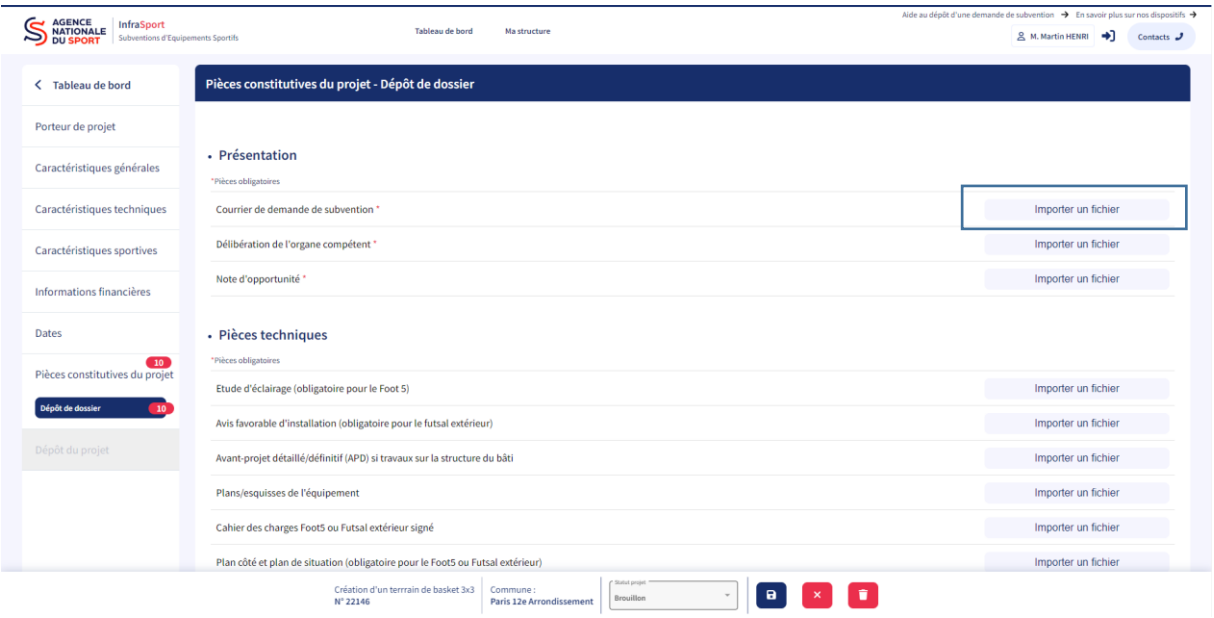

Les pièces obligatoires comportent un astérisque.

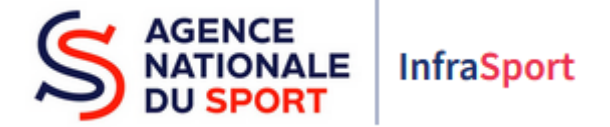

Pour consulter une pièce téléchargée, cliquer sur l'icône « œil » (en rouge).

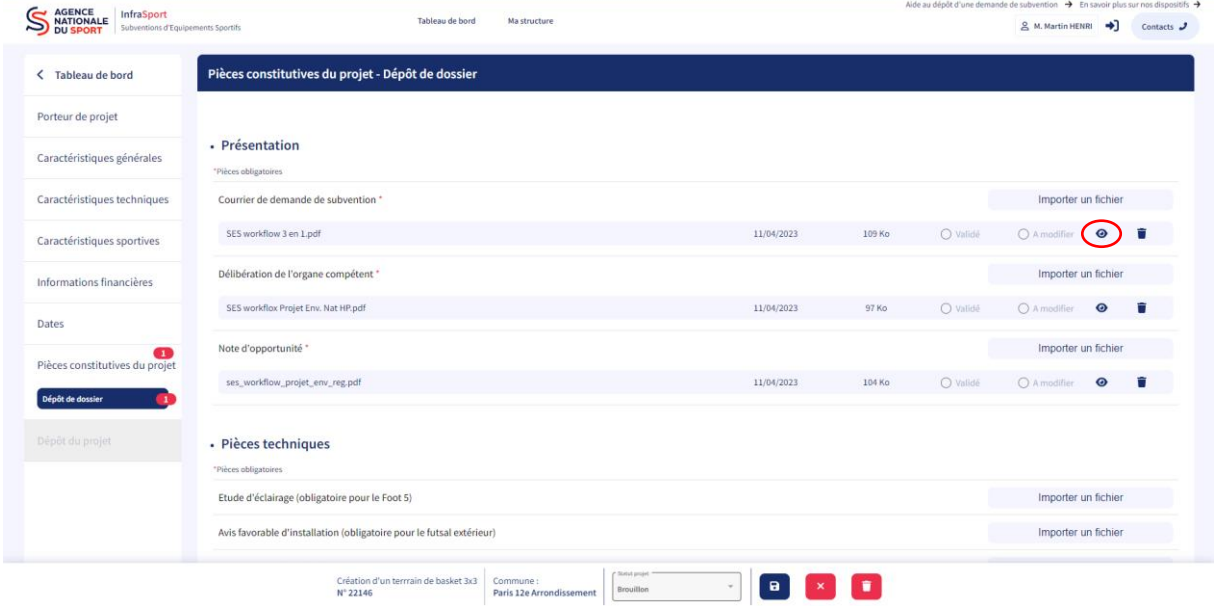

Pour supprimer une pièce téléchargée, cliquer sur l'icône poubelle (en rouge), une fenêtre de suppression de fichier apparaît.

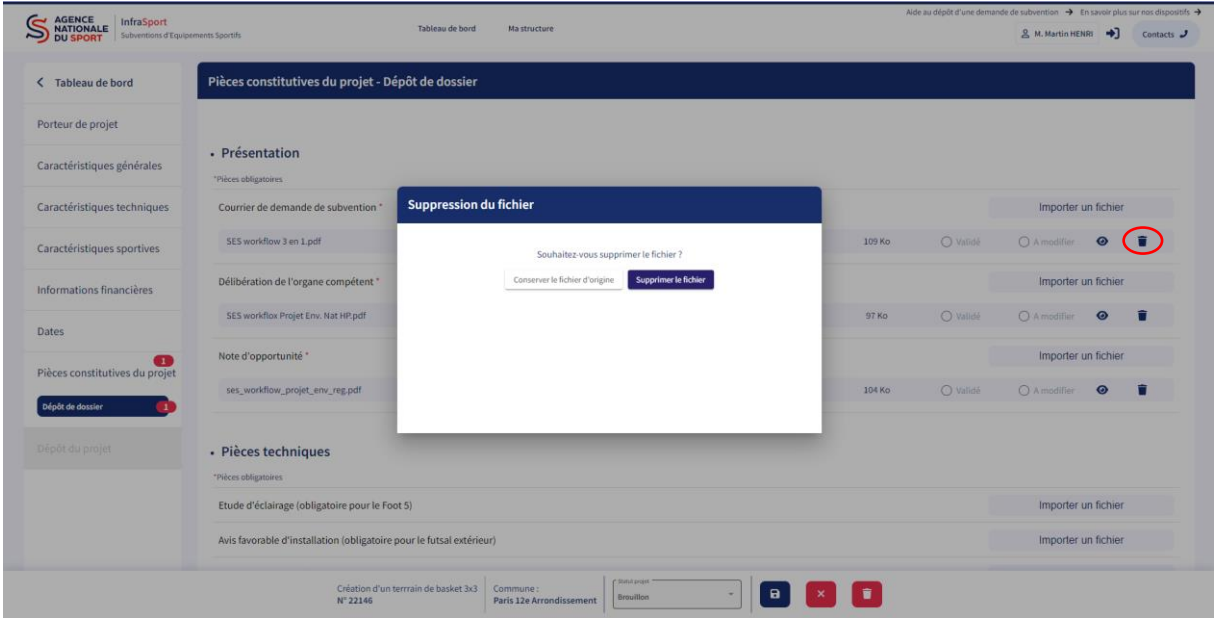

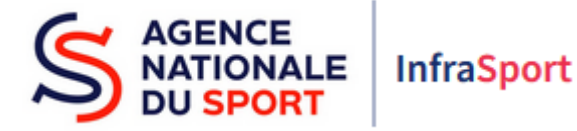

## 2. Dépôt d'un projet

Tous les champs obligatoires des écrans ainsi que les pièces obligatoires ont été saisis. Le projet peut donc être déposé. Le bouton « dépôt du projet » qui était auparavant grisé devient vert et actif (encadré bleu). En cliquant sur le bouton, le projet sera déposé et plus aucune modification ne pourra être apportée au projet. Veiller à bien vérifier les données renseignées avant de cliquer sur le bouton « dépôt du projet ».

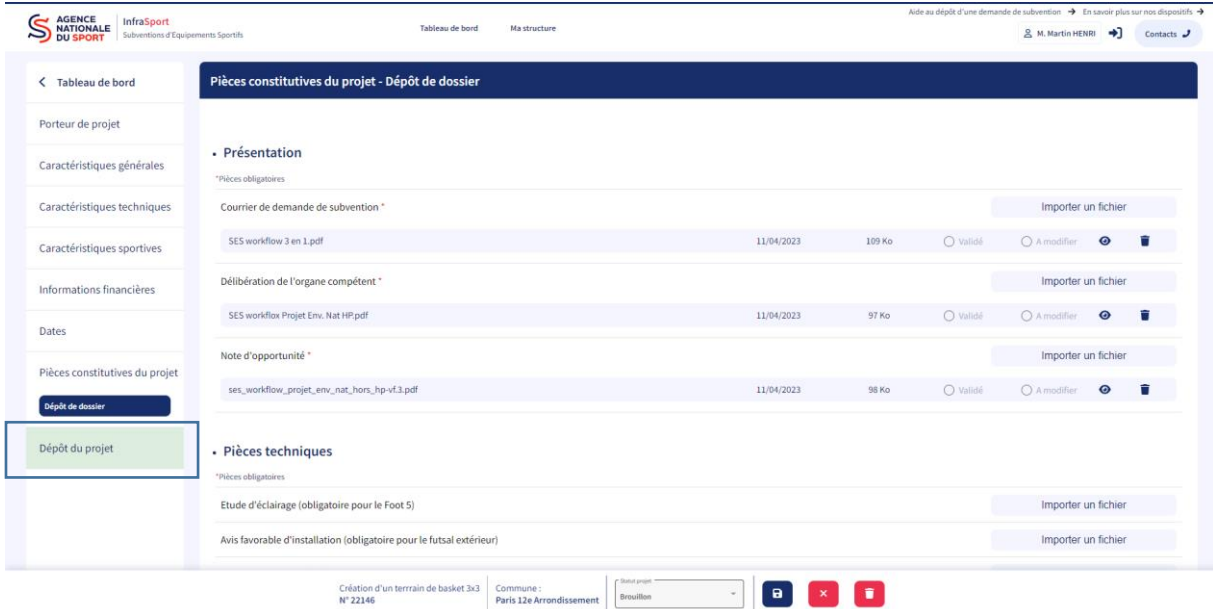

Une fenêtre apparaît demandant la confirmation du dépôt. Veiller à lire les informations mentionnées, à indiquer le nom de la commune du siège de la structure qui dépose le dossier (encadré bleu) puis valider. Il est possible de cliquer sur annuler si les informations du projet doivent encore être modifiées.

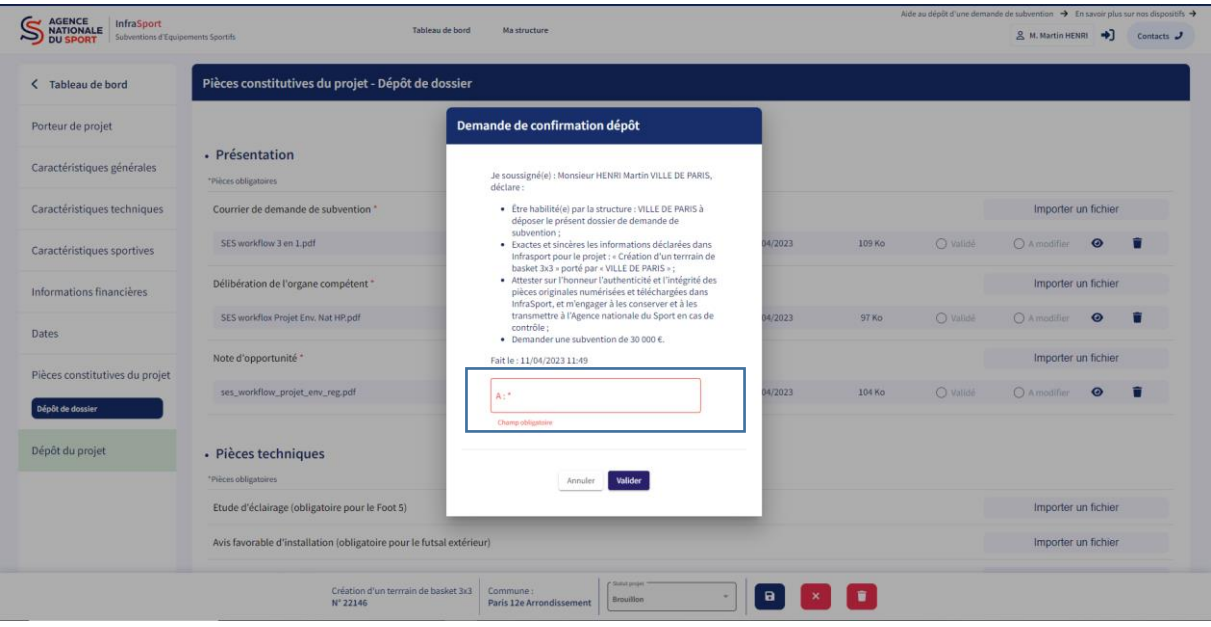

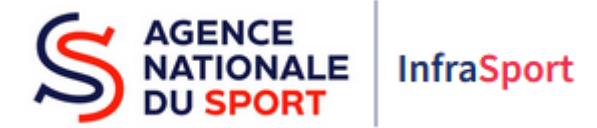

Un message en bas de l'écran indique que le projet a été déposé avec succès. Le statut du projet passe de « brouillon » à « déposé » dans le bandeau bas de l'écran (encadré bleu).

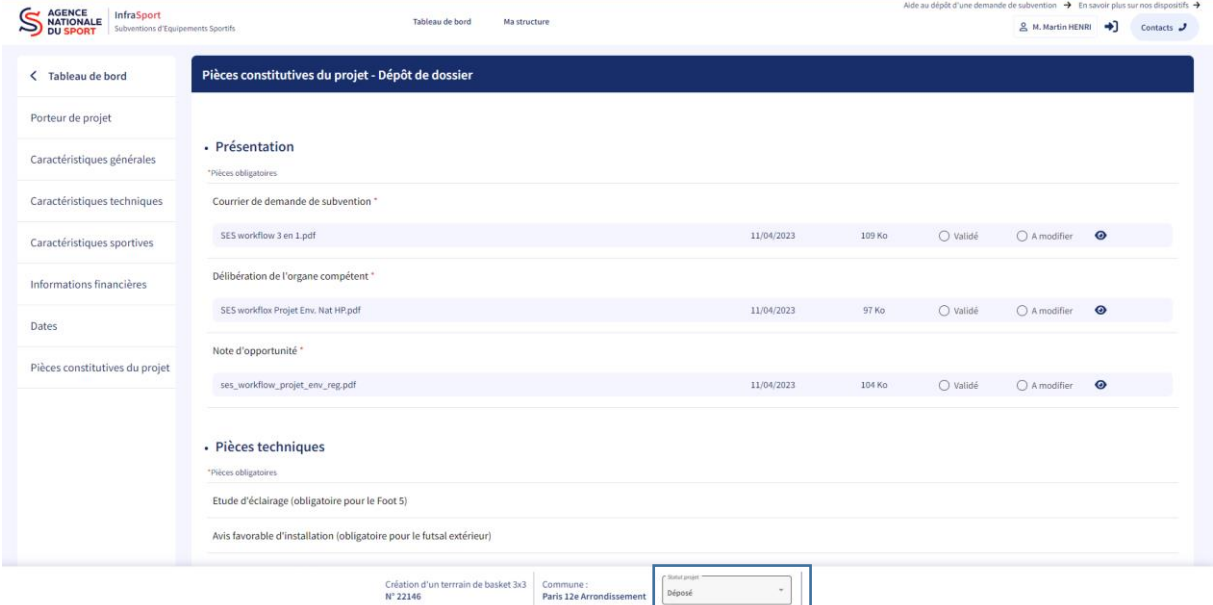

Un email est adressé au porteur de projet indiquant que le projet a été déposé et qu'un justificatif et un récapitulatif de dépôt du projet sont disponibles dans InfraSport dans « pièces constitutives du projet ».

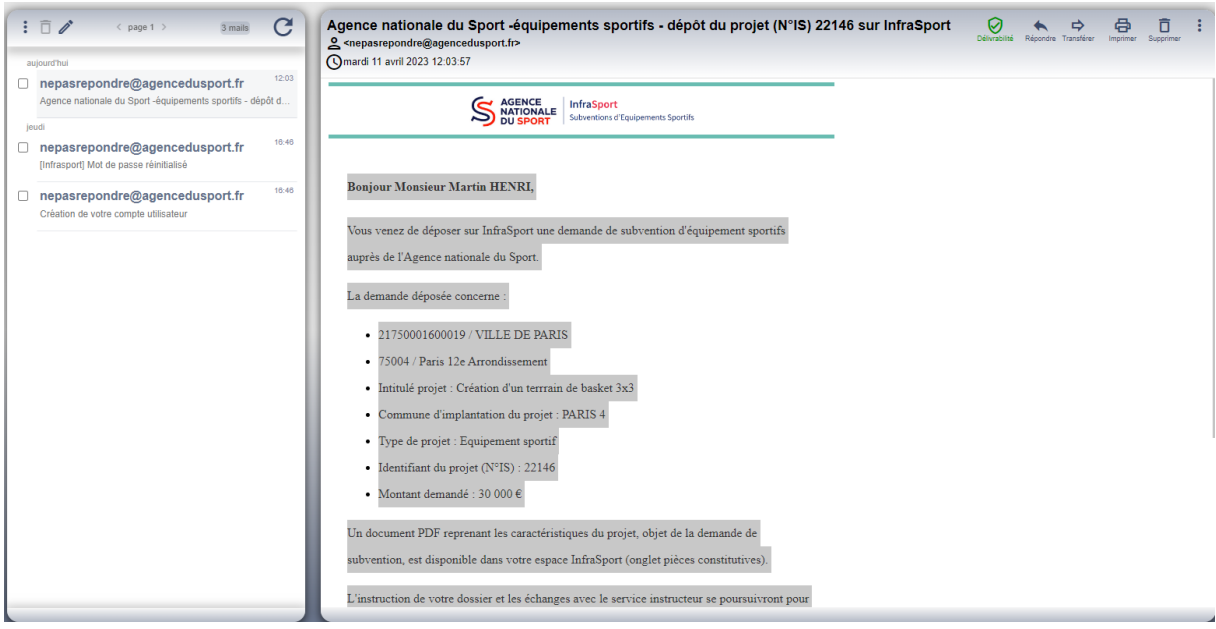

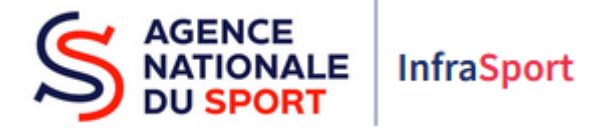

Le justificatif et le récapitulatif de dépôt du projet ne sont pour le moment pas accessibles mais devraient être visibles et téléchargeables à la rubrique indiquée, d'ici quelques mois (encadrés bleus).

Le justificatif de dépôt ne vaut pas autorisation de démarrage de l'opération. Seul l'accusé de réception de dossier éligible, conforme et complet délivré le cas échéant par les services instructeurs après examen permettra le démarrage de l'opération, sans toutefois valoir promesse de subvention.

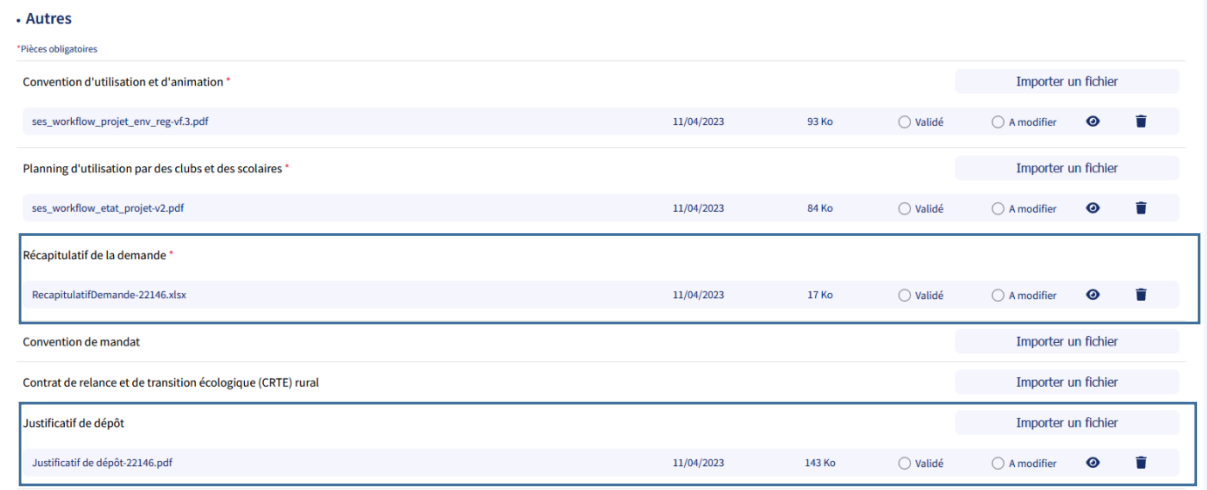

Le projet déposé n'apparaît pas sur le tableau de bord pour le moment. Tous les projets déposés seront examinés par les services instructeurs mais ne seront pas visibles dans un premier temps. Il sera possible de suivre l'évolution d'un projet déposé depuis le tableau de bord d'ici quelques mois.

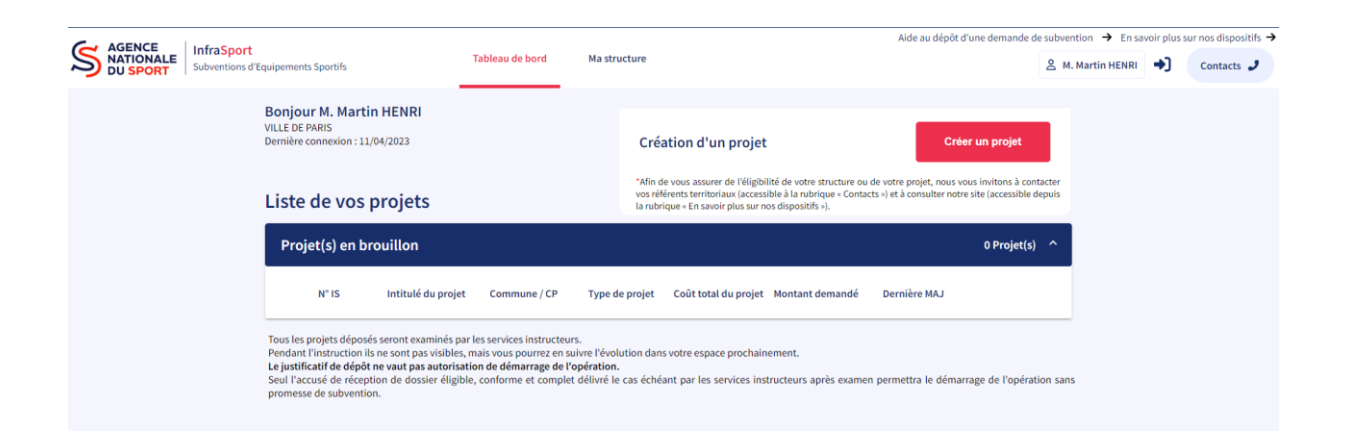